# **Index**

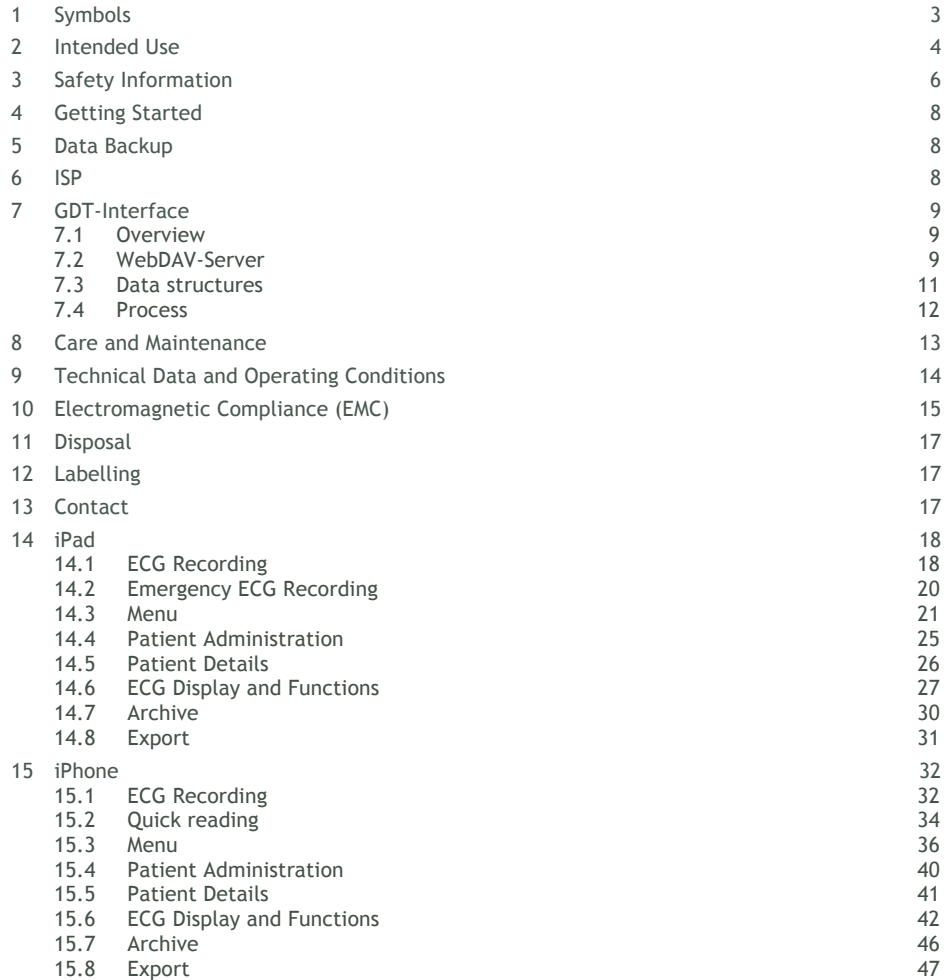

**EN**

**This user manual describes the use of CardioSecur** *pro* **in conjunction with iPad 2, iPad (3rd generation), iPad 4, iPad Air and iPad Mini. For simplicity herein referred to collectively as "iPad".**

- **iPad 2, iPad (3rd generation), iPad 4, iPad Air and iPad Mini. For simplicity herein referred to collectively as "iPad".**
- **iPhone 4/4S, iPhone 5/5S/5C, iPhone 6/6Plus/6S/6SPlus and iPhone 7. For simplicity herein referred to collectively as "iPhone".**

**Please note that CardioSecur** *pro* **runs the 30-Pin connector. In order to connect to an iPad with Lightning receptacle you require the neccessary adapter. This is not included in the scope of delivery.**

# **1 Symbols**

Packaging or instructions included in the scope of delivery may display the following symbols (color and size can vary):

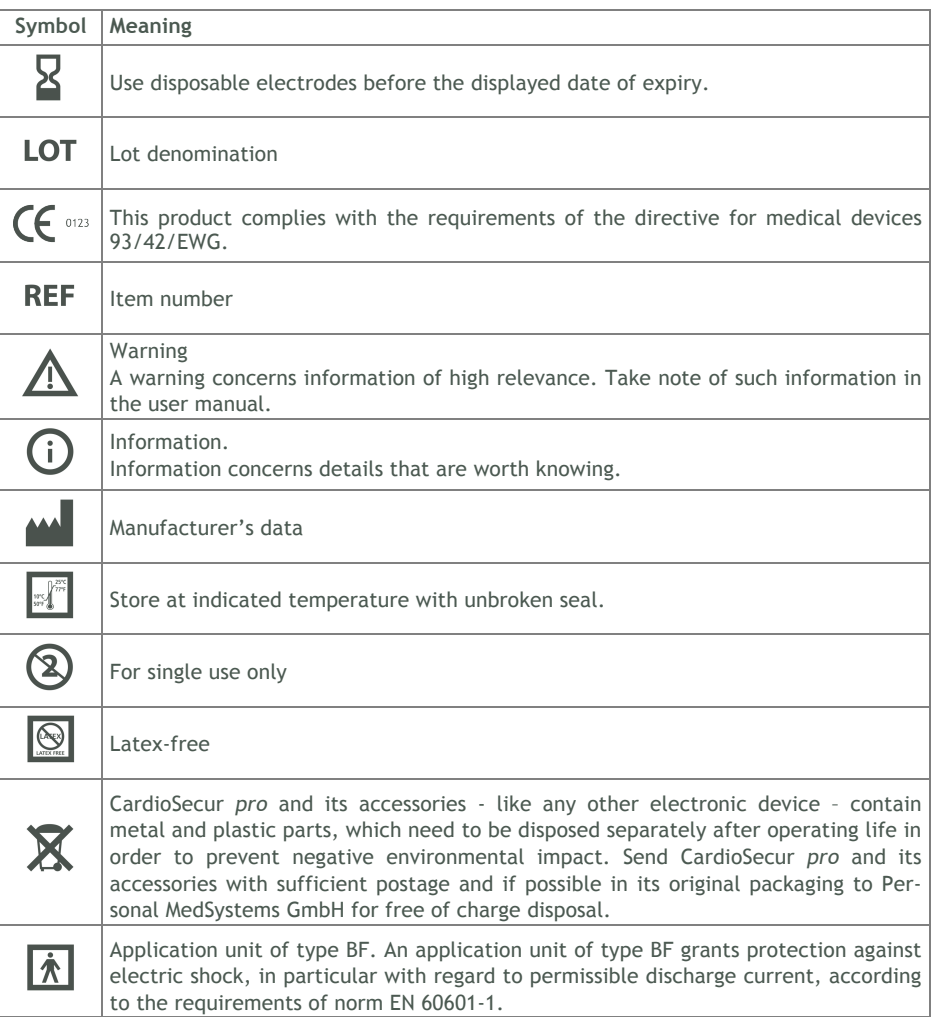

## **2 Intended Use**

CardioSecur *pro* is intended to record, evaluate, document and diagnose a resting ECG of adults.

CardioSecur *pro* is a medical, electrical system comprising an ECG cable, an iPad and an app for an iPad. CardioSecur *pro* records a 22-lead ECG with four electrodes.

Only medically trained personnel may use CardioSecur *pro*.

In order to record an ECG with CardioSecur *pro*, the disposable electrodes need to be positioned on the patient's thorax according to the following diagram:

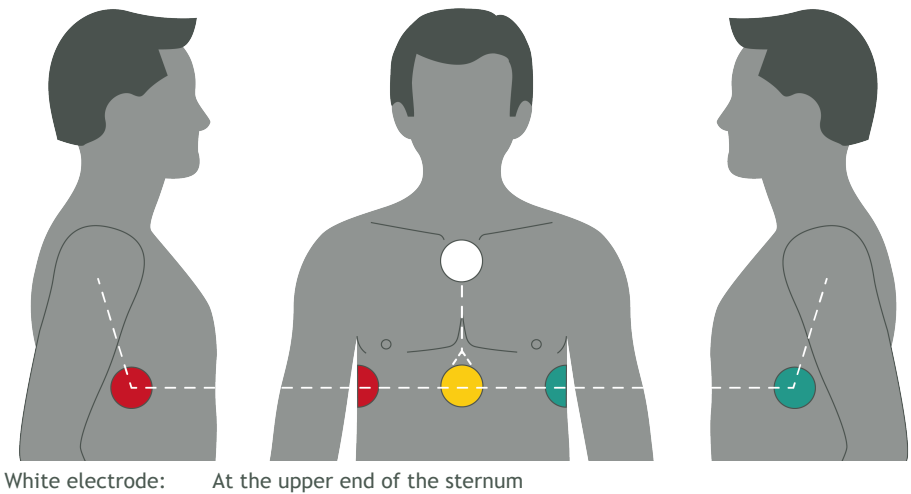

**2.1.1.1.1.1.1** Yellow electrode: At the lower end of the sternum in the middle of the thorax Red electrode: In the middle of the right shoulder at the level of the lower end of the sternum (the same level as the yellow electrode) Green electrode: In the middle of the left shoulder at the level of the lower end of the sternum (the same level as the yellow electrode)

## **3 Safety Information**

Take account of the following warnings and information. In case of your non-compliance you run the risk of causing malfunction, damage and injury.

**Warning:** CardioSecur *pro* is provided for the exclusive use of qualified physicians or personnel under their direct supervision. The numerical and graphical results from a recording must be examined with respect to the patient's overall clinical condition. It is the physicians responsibility to make the diagnosis or to obtain expert opinion on the results and to institute correct treatment if indicated.

**Warning:** In order to ensure sufficient signal quality and to prevent distorted results, only use disposable electrodes that are unused, have not expired and are at room temperature.

**Warning:** Remove all disposable electrodes after a reading from the skin, as prolonged adhesion may cause skin irritation.

**Warning:** Do not use CardioSecur *pro* in case of sensitive skin or allergies. This could cause rash, irritation of the skin or eczemas.

**Warning:** Do not use CardioSecur *pro* in combination with external defibrillators. CardioSecur *pro* is not defibrillator proof.

**Warning:** Do not perform readings in places exposing CardioSecur *pro* to high electromagnetic radiation (e.g. TV-sets, monitors, dish washers).

**Warning:** Do not expose CardioSecur to any electrostatics. Discharge any electrostatics out of your and your patient's body before touching CardioSecur *pro*.

**Warning:** Do not expose CardioSecur *pro* to any physical shocks or vibrations. Do not drop it on the floor or step on it.

**Warning:** Do not place anything onto CardioSecur *pro* or it might get damaged.

**Warning:** Do not open, take apart or repair CardioSecur *pro*. Do not transform CardioSecur *pro*. CardioSecur *pro* does not contain any parts that need to be maintained by its user.

**Warning:** Store and use CardioSecur *pro* only under the conditions described under section Technical Data.

**Warning:** Do not sterilize CardioSecur *pro* in a steam sterilizer (autoclave) or in a gas sterilizer (ethylene oxide, formaldehyde, ozone etc.).

**Warning:** Do not use CardioSecur *pro* in the vicinity of combustible anaesthetics, drugs or pressurized oxygen.

**Warning:** Only use CardioSecur *pro* if it has no apparent damage.

**Warning:** Note the information on care and maintenance.

 $\overline{H}$ 

**Warning:** CardioSecur *pro* utilizes an ECG method computing a 22-lead ECG from 3 leads read with 4 electrodes. Hence, deviations might arise in comparison to a 22-lead ECG read with 10 electrodes.

**Warning:** Do not perform ECG readings if the skin is wet at the attachment points of the disposable electrodes, e.g. due to sweat or after bathing.

**Warning:** Proper functioning of the disposable electrodes is influenced by intense body hair. Remove hair from the skin at the attachment points of the electrodes.

**Warning:** Ensure that your iPad is sufficiently charged in order to perform ECG readings.

**Warning:** During use of CardioSecur *pro*, do not connect any other device or computer via an adapter to your iPad and/or to the headset jack of your iPad.

**Warning:** During use of CardioSecur *pro* ensure that neither the patient nor any of the electrodes come into contact with other persons or conductive objects.

**Warning:** In case you cannot perform a firmware update, please contact Personal MedSystems' customer support.

**Warning:** Disinfect CardioSecur *pro* before each use. Please take account of warnings and information on care and maintenance in this user manual.

**Warning:** Perform regular data backups in order to prevent data loss (see chapter 5, Data Backup).

# **4 Getting Started**

In order to run CardioSecur *pro* on your iPad, download the free **CardioSecur** *pro* app from the App-Store to your iPad:

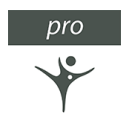

# **5 Data Backup**

You may perform a data backup in the following ways:

- Patient and ECG data may be stored together with the overall data on your iPad via iCloud or iTunes.
- ECG data may be exported in PDF format via E-Mail to other databases (e. g. PMDS, HIS) or storage media (e. g. hard drive, memory card).

# **6 ISP**

The ISP (integrated service platform) offers the following possibilities:

- Platform to connect physician and patient
- Save, store and transfer data between different devices
- Enable new features for the user

Different settings in the ISP are described in the following sections

- iPad:
- iPhone:

# **7 GDT-Interface**

### **7.1 Overview**

The GDT-interface can be used to transfer data between CardioSecur pro and an external database.

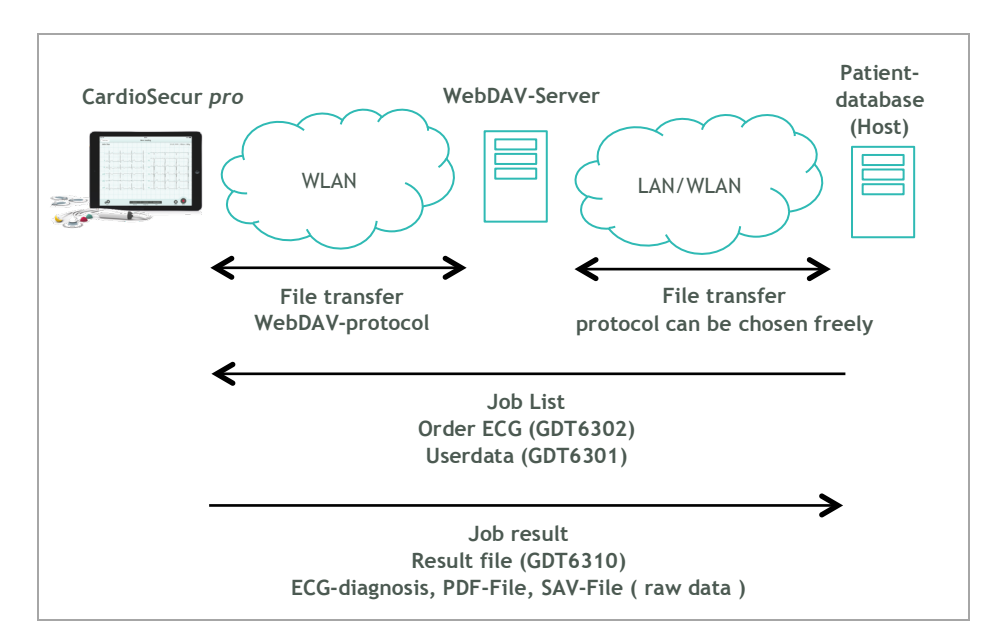

#### **7.2 WebDAV-Server**

The WebDav-Server needs directories with the following functions:

- Directory of jobs
- Directory of results

For this task there can be two separate directories or both functionalities can be placed in the same directory.

Setting up WebDav on Windows 7/8 Professional:

First, you must install the Internet Information Services (IIS) and WebDAV publishing features of Windows. In Windows 7, click Start, type "Windows features," and then click enter. In Windows 8, go to the Start screen, type "Windows features," select "Settings" on the right, and then select the shortcut that appears.

Make sure you select at least the following:

- Internet Information Services
- IIS Management Console
- WebDAV Publishing
- Windows Authentication

Next, to enable the WebDAV publishing you must open the IIS Manager. In Windows 7, click Start, type "IIS," and open the shortcut that appears. In Windows 8, go to the Start screen, type "IIS," and then select the shortcut that appears.

To configure the authentication, select the "Default Web Site" and double-click the "Authentication" icon. The list of authentication types displayed will depend upon which ones you installed earlier, but I'd suggest disabling "Anonymous" and enabling "Windows Authentication" if you will only be using IIS for WebDAV.

Next, select the "Default Web Site" site again and double-click the "WebDAV Authoring Rules" and then click "Enable" on the right. Now click "Add Authoring Rule" on the right to configure the permissions and make your desired selections.

To use https do a right click on the default website and add binding.

- Open IIS Manager and navigate to the level you want to manage. For information about opening IIS Manager, see Open IIS Manager (IIS 7). For information about navigating to locations in the UI, see Navigation in IIS Manager (IIS 7).
- In Features view, double-click Server Certificates.
- In the Actions pane, click Create Self-Signed Certificate.
- On the Create Self-Signed Certificate page, type a friendly name for the certificate in the Specify a friendly name for the certificate box, and then click OK.

Add WWW-Services to your firewall.

### **7.3 Data structures**

**Job list**

The name of the GDT-files for jobs have the follwing structure: "MOBDSxxx.yyy".

xxx and yyy are parameters that can be chosen independently to identify files from the patient database that are ignored by CardioSecur pro. Job files are deleted by CardioSecur pro after they have been read.

CardioSecur pro is able to use following files:

- Write ECG (GDT 6502)
- Master data (GDT 6501)

The content of the files of CardioSecur pro uses the parameters of the following table.

CardioSecur pro also uses the master data if it is included in the write ECG file.

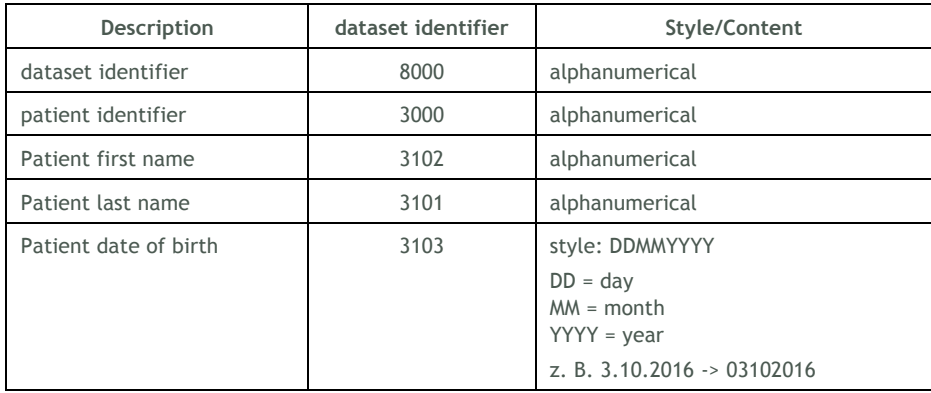

#### **Job Result**

The name of the result GDT-file has the following structure: "DSMOBxxx"

xxx is a consecutive number to identify files that are provided by CardioSecur pro. Job requests are deleted by the receiver after they have been read.

Next to the GDT-file a PDF-report or a file with measurement data (SAV-file) in the SCP-format is created. The filename is included in the DSMOB.xxx file.

The result consists of two files:

- DSMOB.xxx with GDT-information
- binary files (PDF, SAV)

The content of the files is defined by the GDT-fields defined in the follwing table.

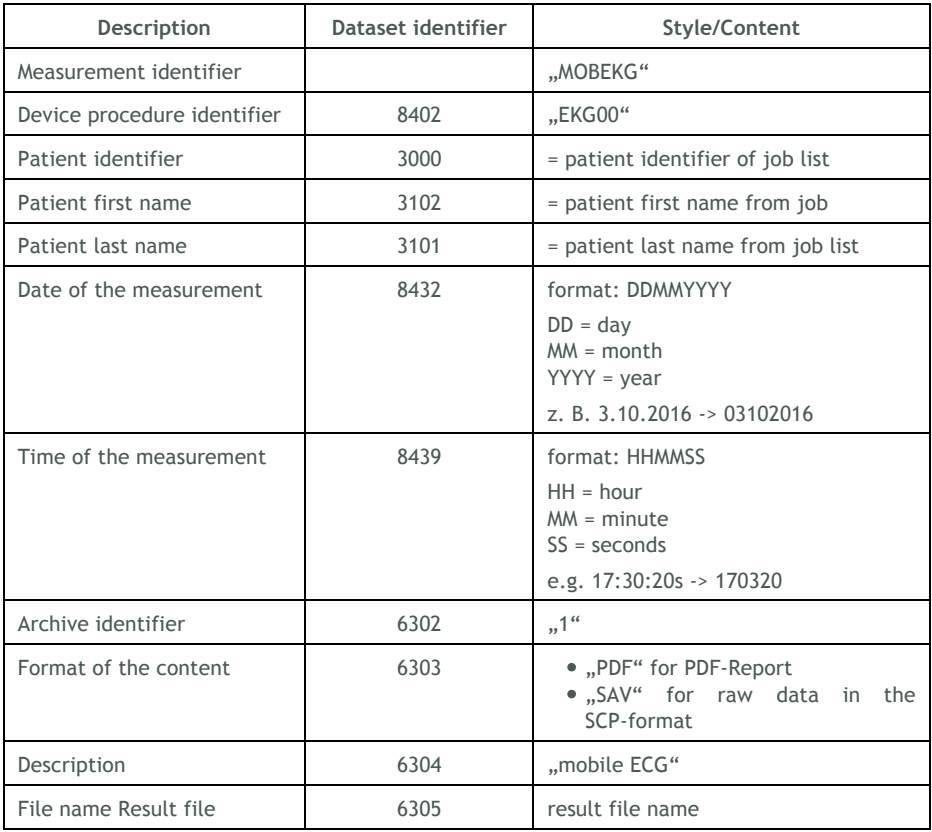

#### **7.4 Process**

- The host generates job files and stores these in the directory set up for the jobs
- CardioSecur pro reads the job files from the specified directory
- CardioSecur pro deletes the job file after the read process was successful
- These jobs are displayed in the patient database of the CardioSecur pro
- The physician writes ECGs for all patients that have a request in the patient database
- For completed jobs the GDT-file is stored in the directory specified for the results together with the PDF-file or the SAV-file.

# **8 Care and Maintenance**

#### **Cleaning and Maintenance iPad**

Take account of any information provided by Apple Inc. regarding cleaning and maintenance of your iPad.

#### **Cleaning CardioSecur** *pro*

Clean CardioSecur *pro* only with a slightly dampened towel. Usually cleaning with water and soap is sufficient. Ensure at any time that no liquids penetrate the casing. Any liquids on the casing instantly need to be dried off with a dry towel.

**Warning:** Clean CardioSecur *pro* never with benzene, benzine, paint thinner or concentrated alcohol.

#### **Maintenance CardioSecur** *pro*

**Warning:** Do not open CardioSecur *pro*. CardioSecur *pro* does not contain any parts that need to be maintained by the user.

#### **Disinfection CardioSecur** *pro*

To disinfect CardioSecur *pro* wipe it with a disinfectant. Use for disinfection only non-aggressive agents. Recommended disinfectants (for surface disinfection as recommended by the respective manufacturers of theses disinfectants in their user manuals) are:

- Helipur® H plus N
- Sagrotan® med concentrate

**Warning:** Never dip CardioSecur *pro* or parts of it into cleaning agents and do not sterilize it in a steam sterilizer (autoclave) or gas sterilizer (ethylene oxide, formaldehyde, ozone etc.).

# **9 Technical Data and Operating Conditions**

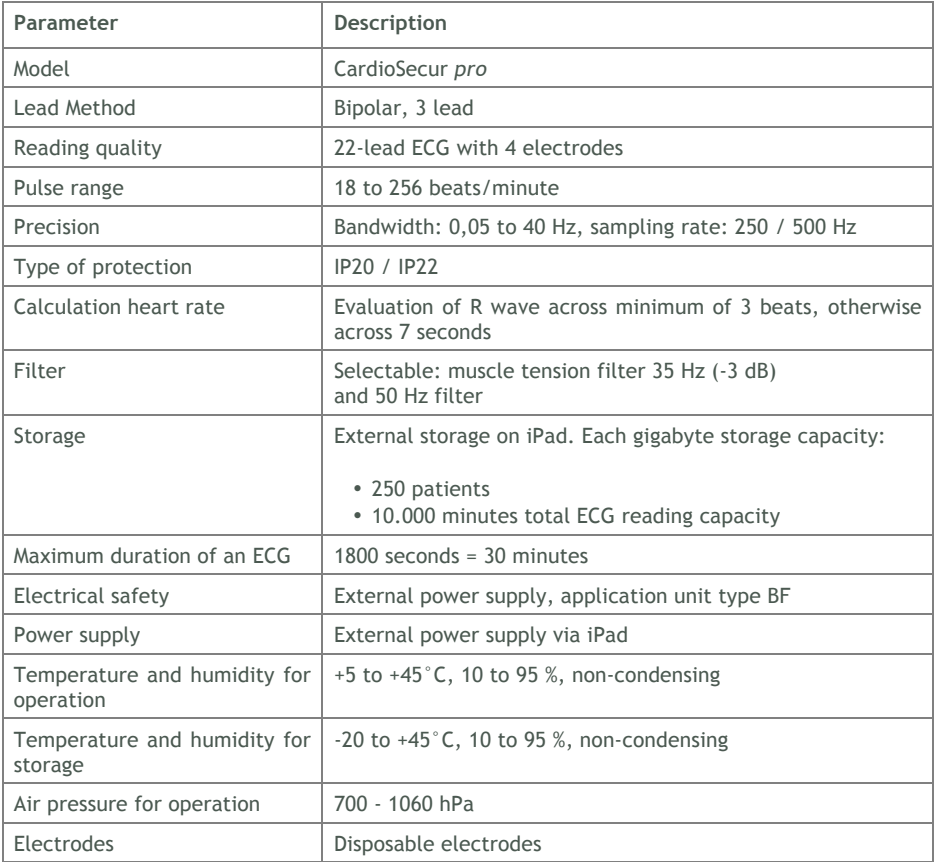

**Warning:** Do not store or operate CardioSecur *pro* under the subsequent conditions:

- Direct sunlight
- Wet or damp places
- Dusty places
- Vicinity of fire or open flames
- Places subjected to strong physical shocks
- Places subjected to high electromagnetic radiation

**Information**: During product lifetime no safety-related controls are necessary.

# **10 Electromagnetic Compliance (EMC)**

**Warning:** Note important information on electromagnetic compliance (EMC). The growing number of electronic devices like PCs, displays, TV-sets, washing machines and mobile phones may subject medical devices to electromagnetic interference. This may cause malfunctioning of the medical device and create potentially unsafe situations. Equally medical devices should not interfere with other electronic devices. The norm IEC60601-1-2 was introduced to regulate the requirements for EMC and prevent unsafe product situations. This norm defines the degrees of immunity against electromagnetic interference and the maximum electromagnetic emission levels for medical devices. CardioSecur *pro* complies with norm IEC60601-1-2:2001 concerning immunity as well as emissions. Nonetheless special precautions should be taken: Do not use devices that cause strong electromagnetic fields in the vicinity of CardioSecur *pro*. A minimum distance of 2 meters is recommended. In case that the distance is less than 2 meters CardioSecur *pro* may not perform properly. In accordance with the norm IEC60601-1-2:2001 you may request our customer support (see chapter 13 Contact below) for further documentation.

#### **DIN EN 550112**

Industrial, scientific and medical high frequency devices (ISM devices) Radio frequency interference – limit values and measuring procedure

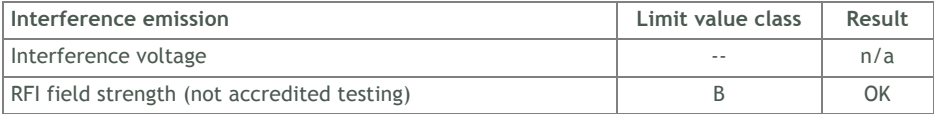

#### **DIN EN 60601 1-1-2**

Medical electrical equipment Part 1-2: General requirements for safety: Collateral standard: electromagnetic compliance; requirements and testing

#### **DIN EN 60601 1-2-47**

Medical electrical equipment

Part 2-47: Specific requirements for safety including essential performance characteristics for outpatient electrocardiographic systems

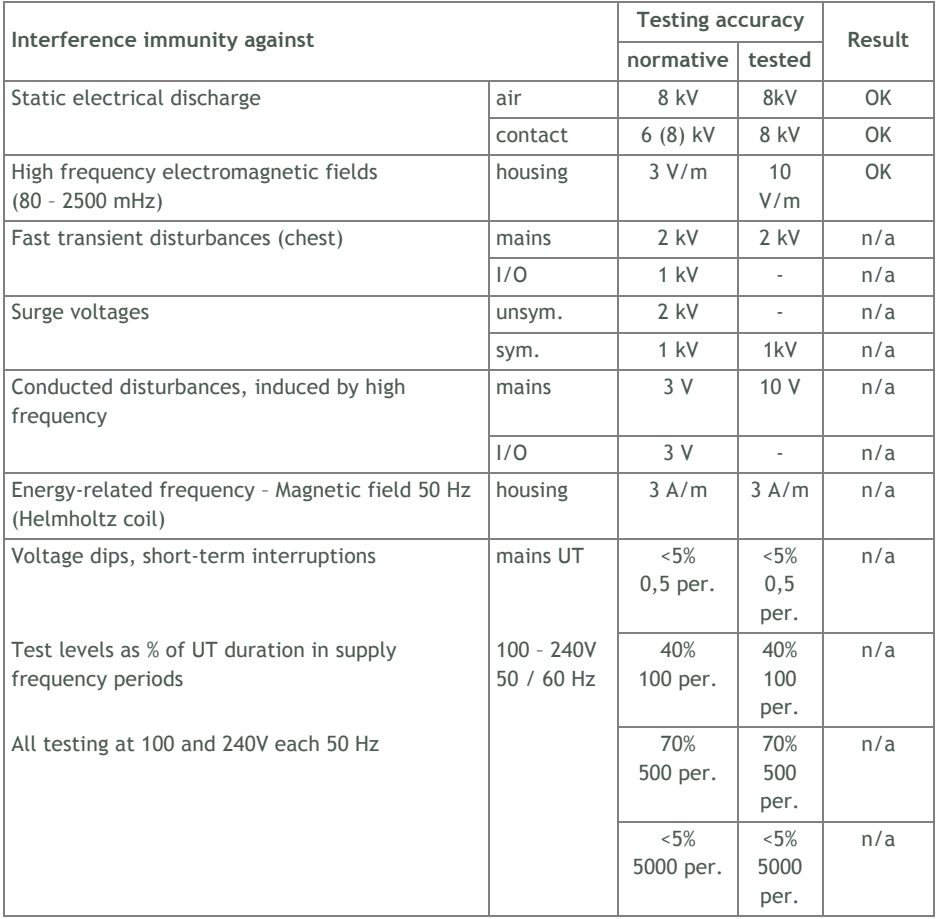

## **11 Disposal**

**Warning:** Ensure proper disposal of CardioSecur *pro* (electronic waste). Labelling on CardioSecur *pro*, its packaging and this user manual indicate, that after its lifetime CardioSecur *pro* must not be disposed together with ordinary household refuse. Dispose of CardioSecur *pro* separately, so that harm to the environment or human health is not caused by uncontrolled disposal.

# **12 Labelling**

**www.cardiosecur.com** Personal MedSystems GmbH Hansaallee 154 D-60320 Frankfurt am Main **Made in Germany 201x**

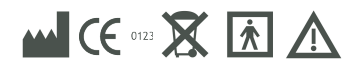

## **13 Contact**

**Personal MedSystems GmbH** Hansaallee 154 60320 Frankfurt am Main Germany

Phone: +49-(0)69-907477-81 Fax: +49-(0)69-907477-84 E-mail: kb@personalmedsystems.com Website: www.cardiosecur.com

**HRR 114144 B** USt.-Id.-Nr.: DE 260540641

Refer to our customer support in case of queries regarding CardioSecur *pro*. Phone: +49-(0)69-907477-81 e-mail: kb@personalmedsystems.com

# **14 iPad**

#### **14.1 ECG Recording**

The following flow diagram shows the steps on how to perform an ECG recording. Details to each step can be found in the chapters 14.4 Patient Administration, 14.5 Patient Details, 14.6 ECG Display and Functions and 14.8 Export.

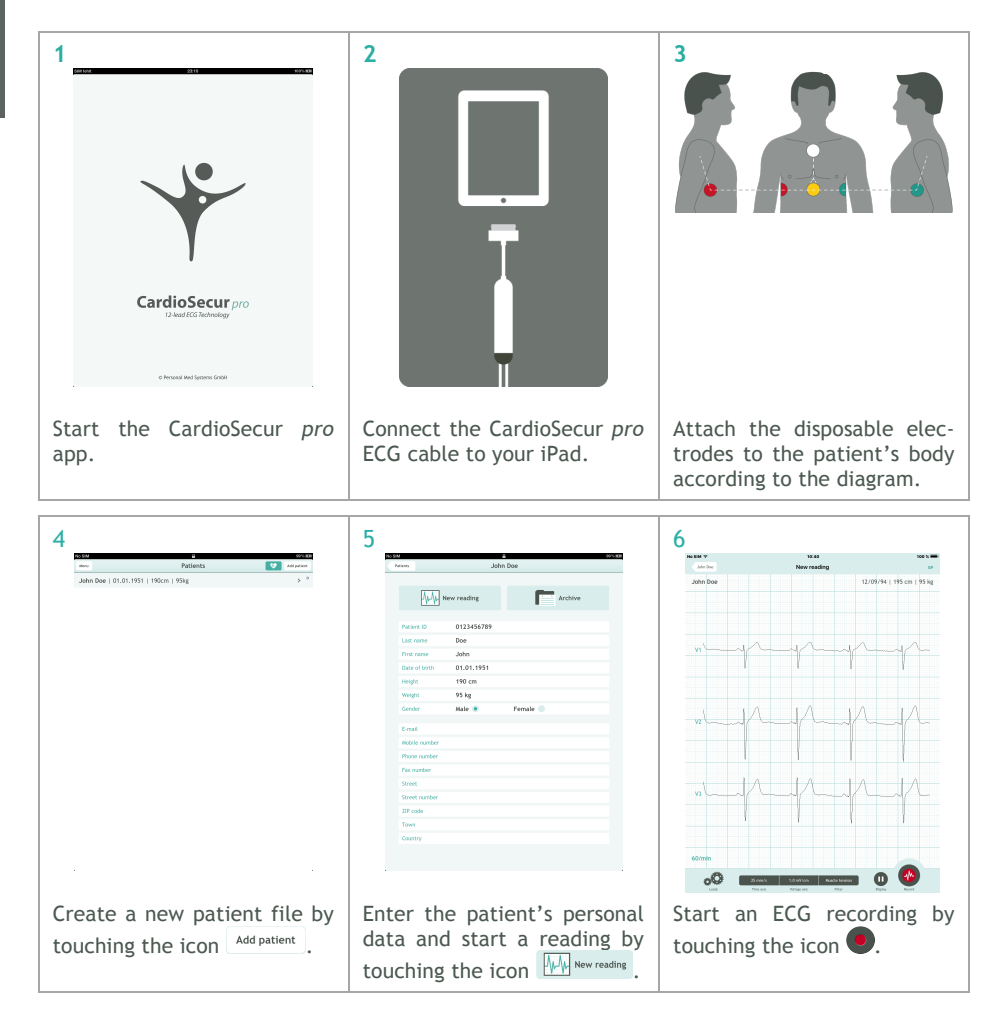

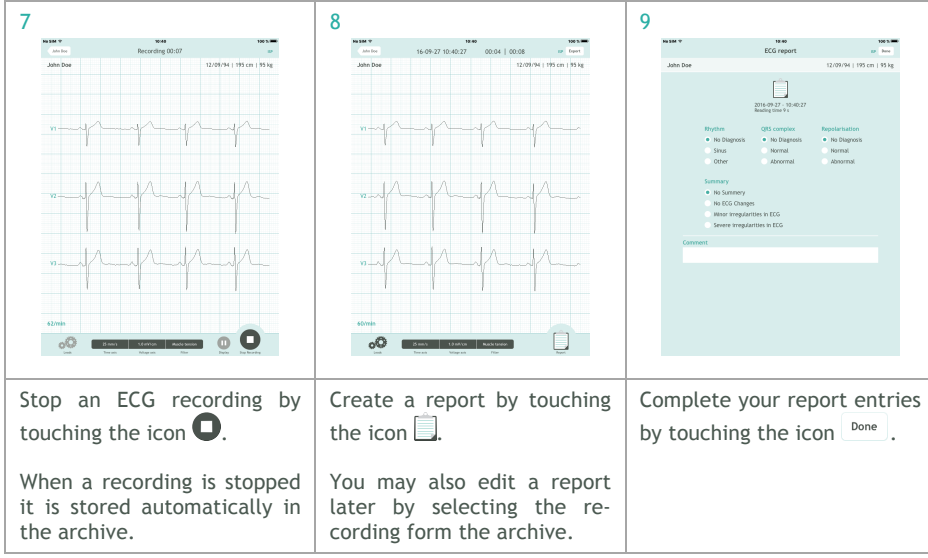

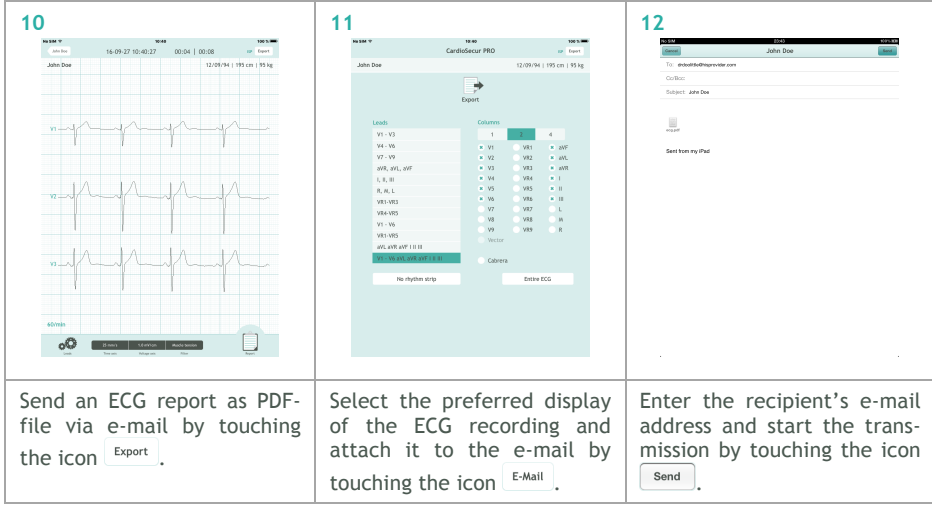

#### **14.2 Emergency ECG Recording**

In an emergency you have the possibility to perform an ECG recording fast and without need for entering the patient's personal data. This may save in some cases valuable time. To commence an emergency recording touch the icon  $\mathbb{R}^2$  in the patient administration window:

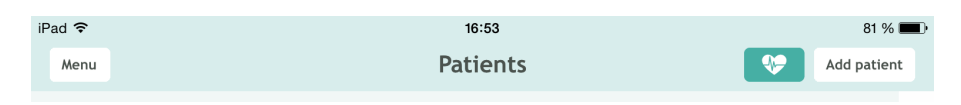

CardioSecur *pro* thereupon creates by default a patient with the following properties:

- Last name: current date and time (format: YYYY-MM-DD hh:mm:ss)
- First name: Emergency
- Gender: male

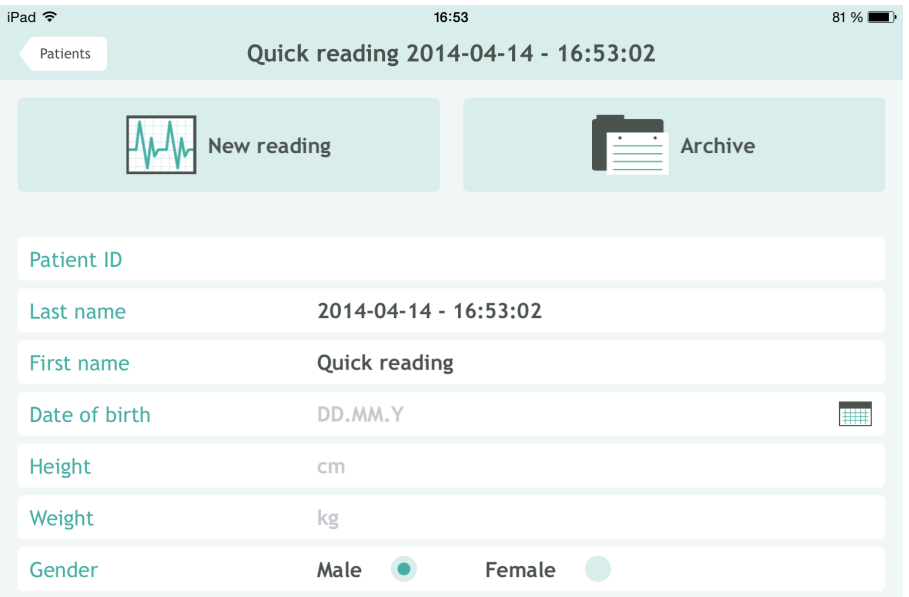

An ECG reading will commence instantly without need for entering further input. In order to perform an ECG recording in emergency cases, follow the instructions given in chapter 14.1 ECG Recording starting at step 6.

## **14.3 Menu**

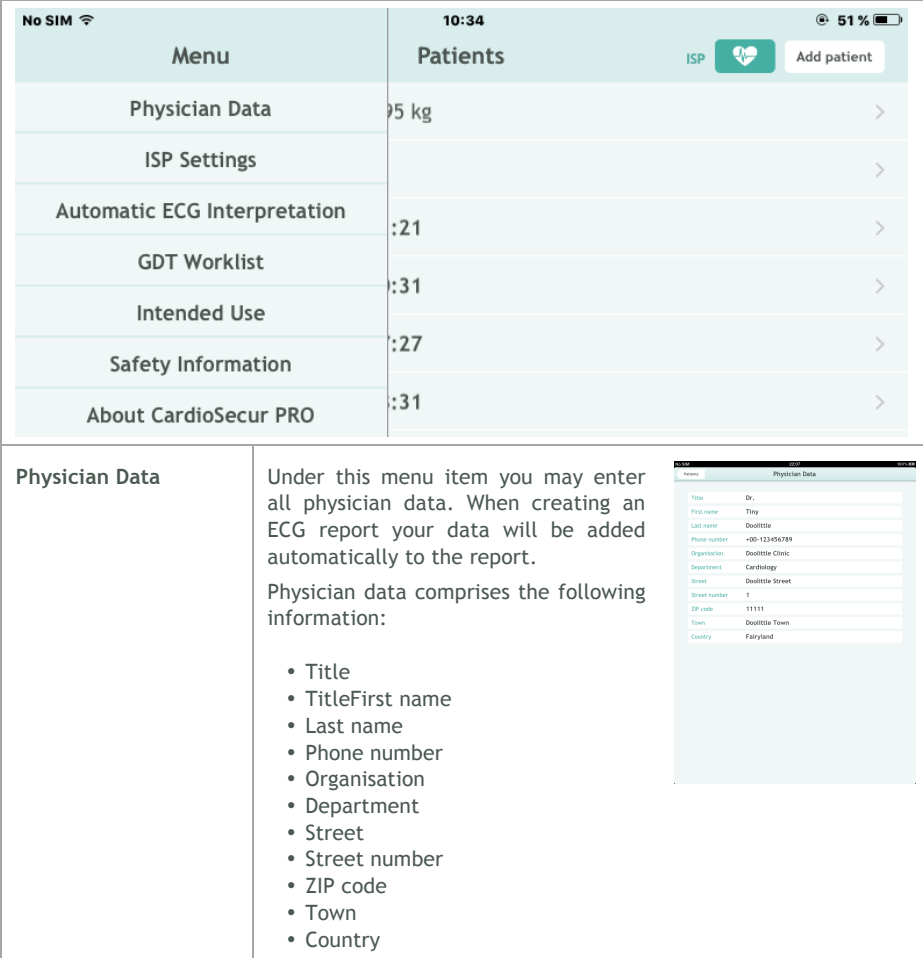

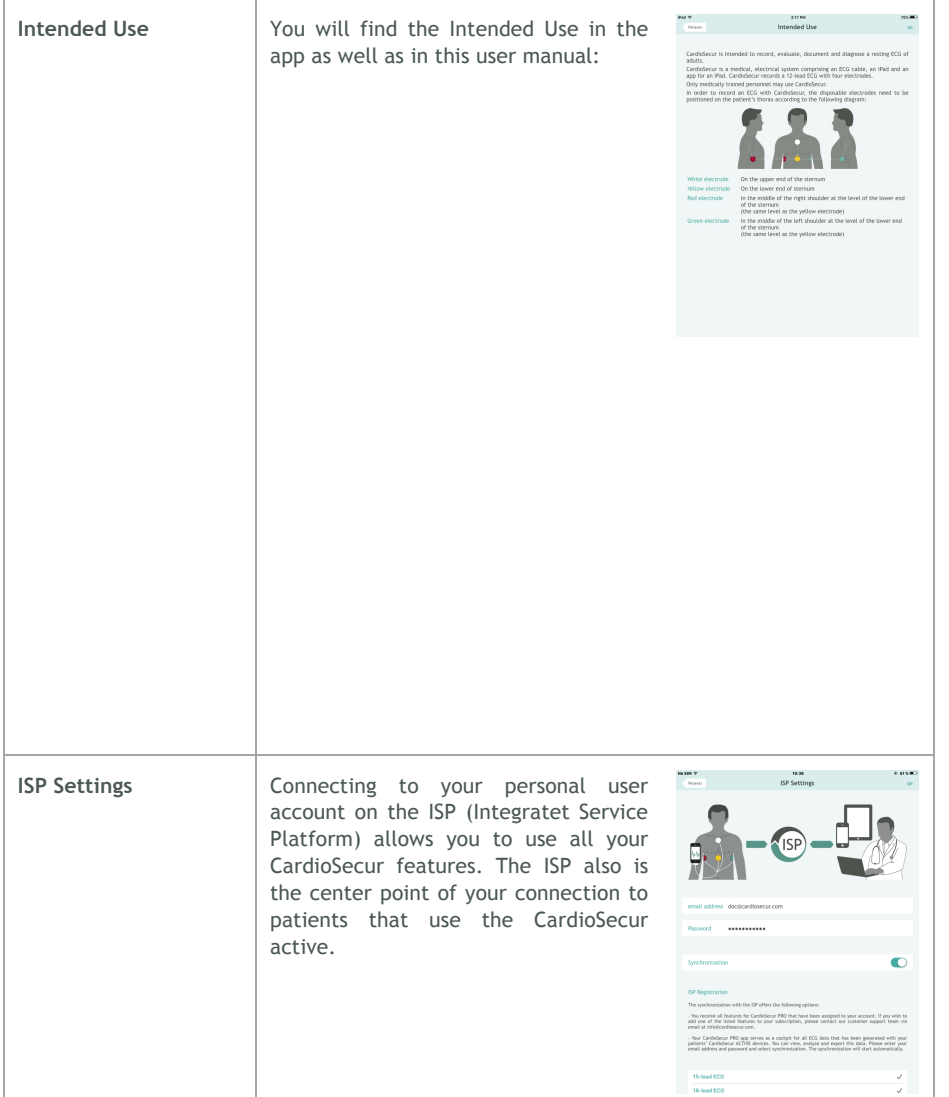

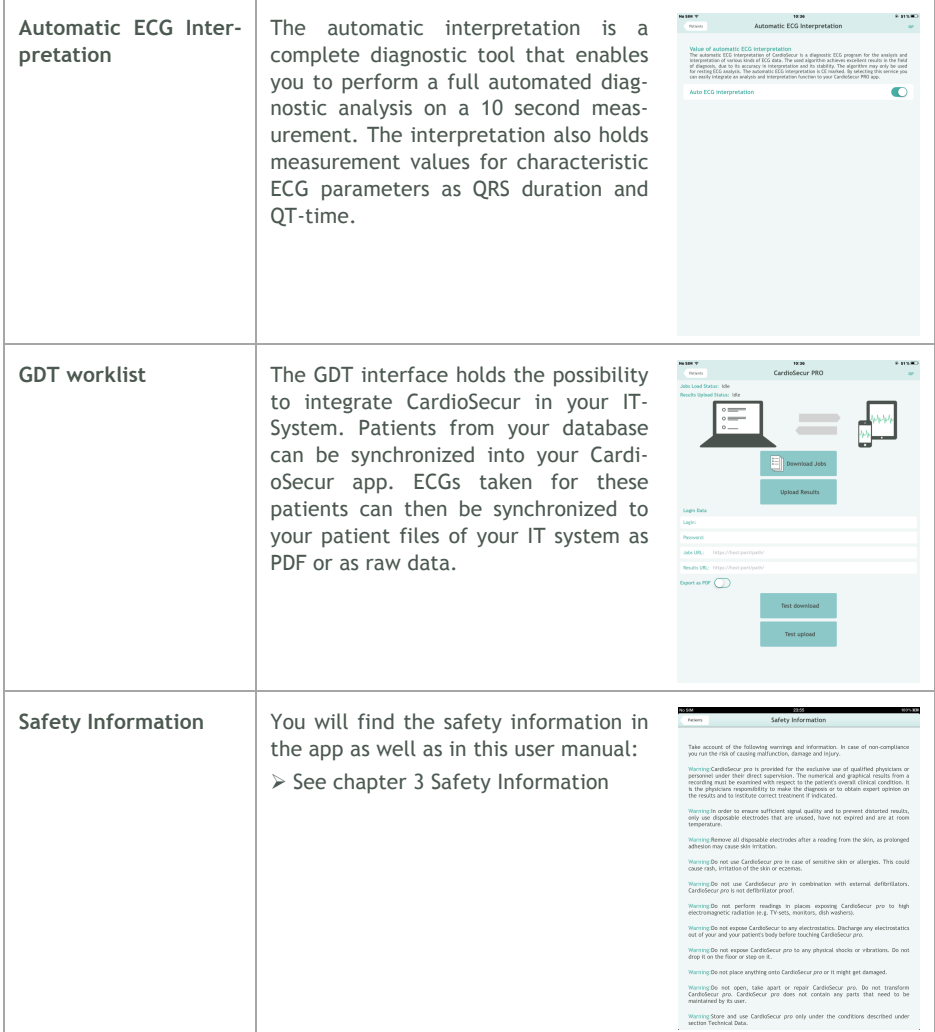

٠

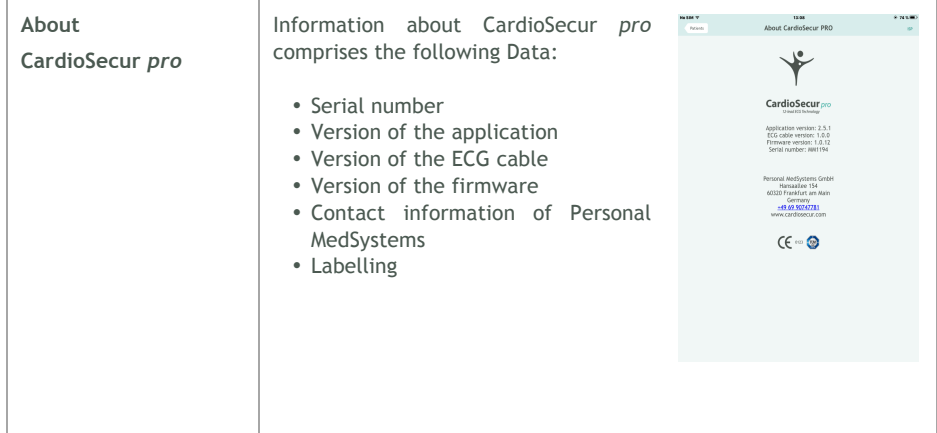

## **14.4 Patient Administration**

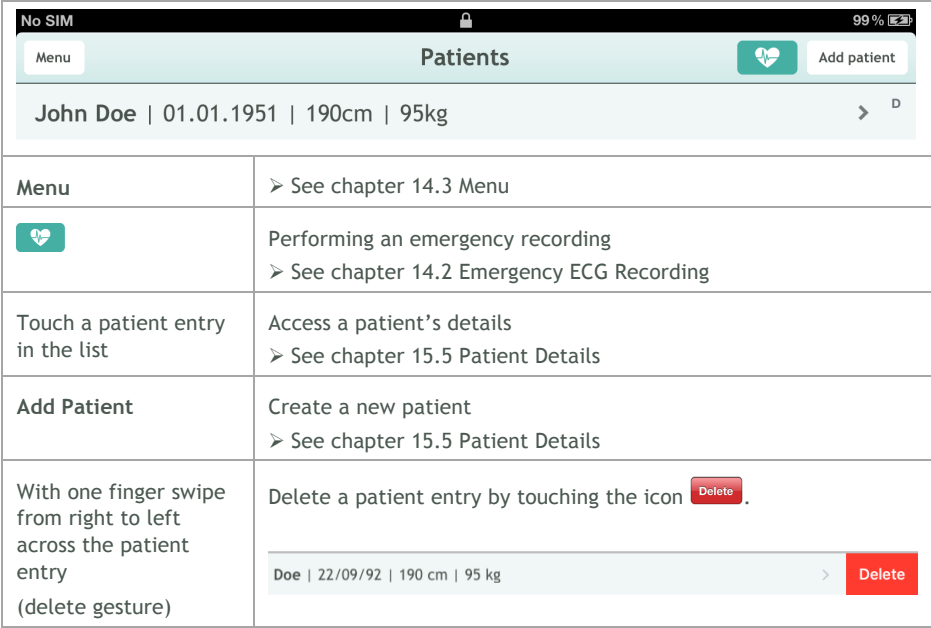

### **14.5 Patient Details**

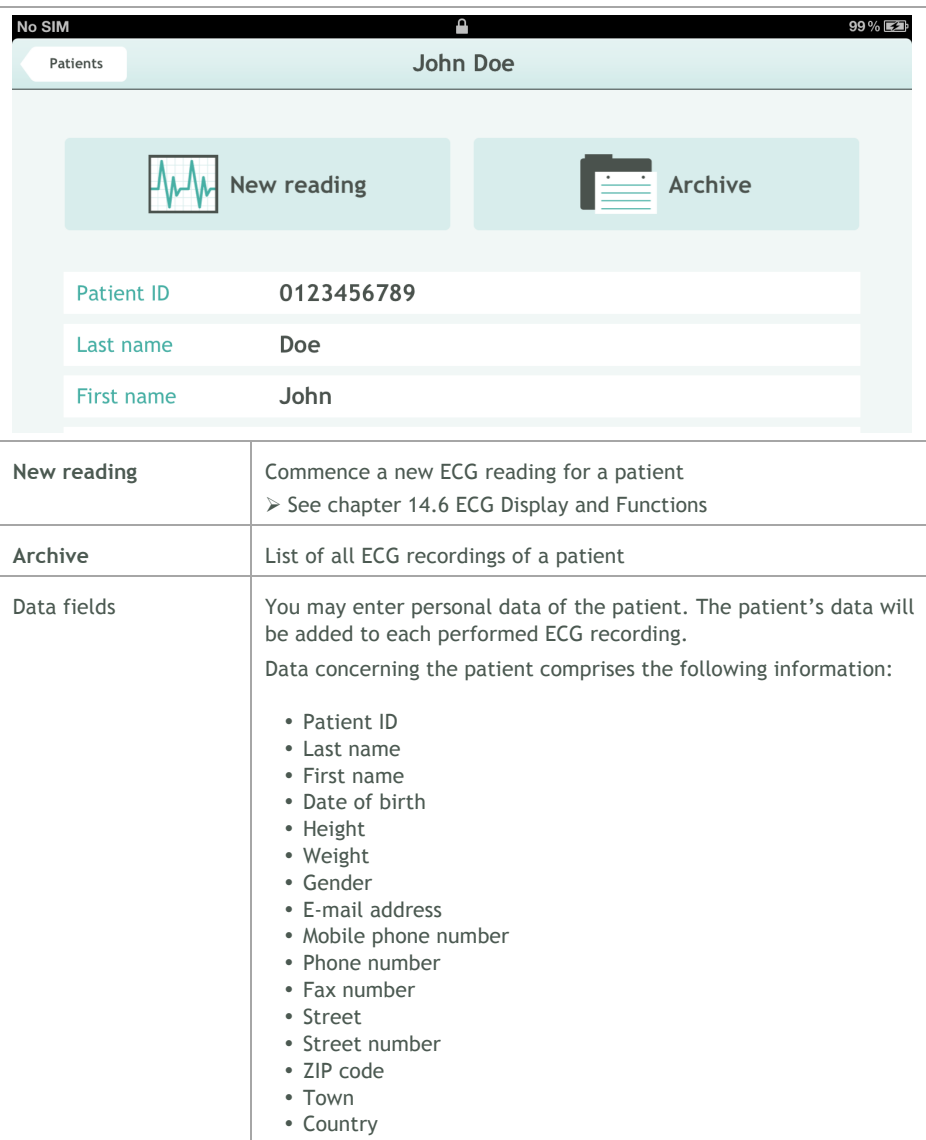

### **14.6 ECG Display and Functions**

ECG display may be performed in the following modes:

- **Viewing mode:** In viewing mode ECG readings can be viewed. You have the option to halt the running ECG reading and resume it again. ECG readings are merely displayed not recorded in this mode.
- **Recording mode:** In recording mode ECG readings can be recorded and stored in the local memory of your iPad.

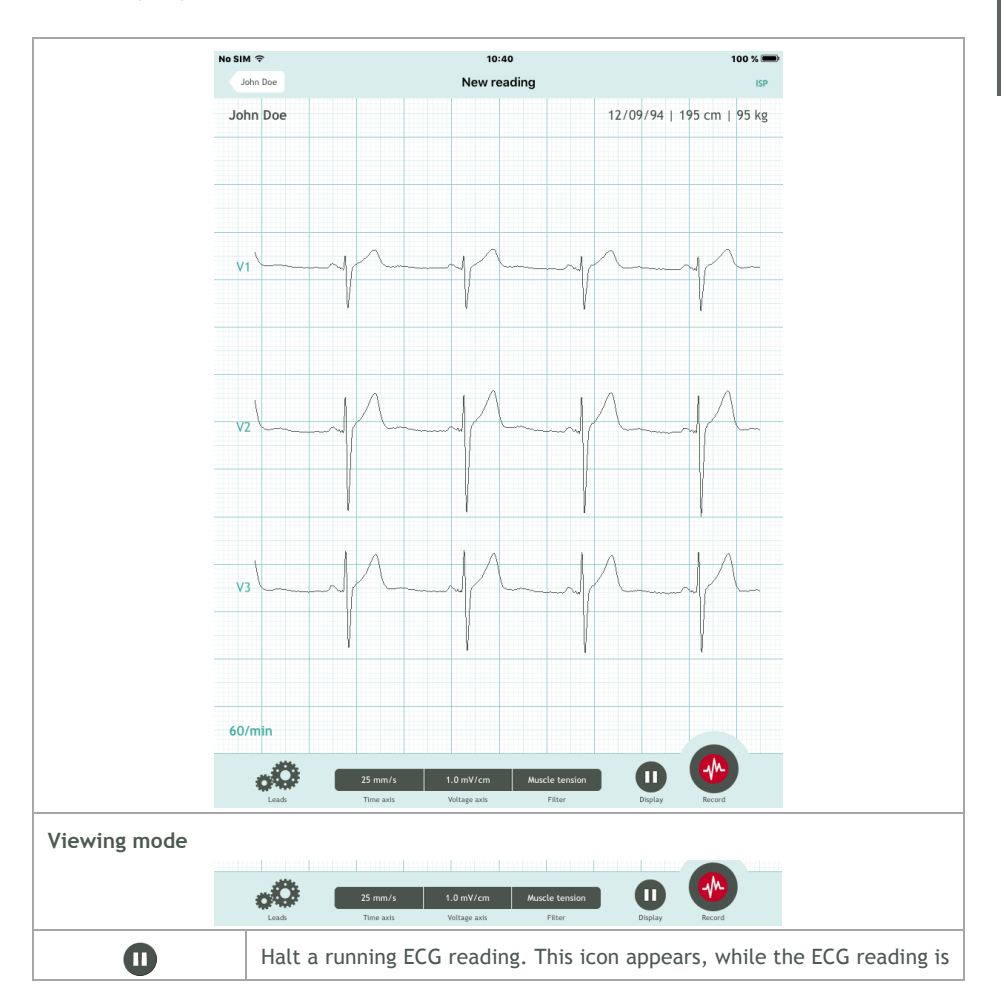

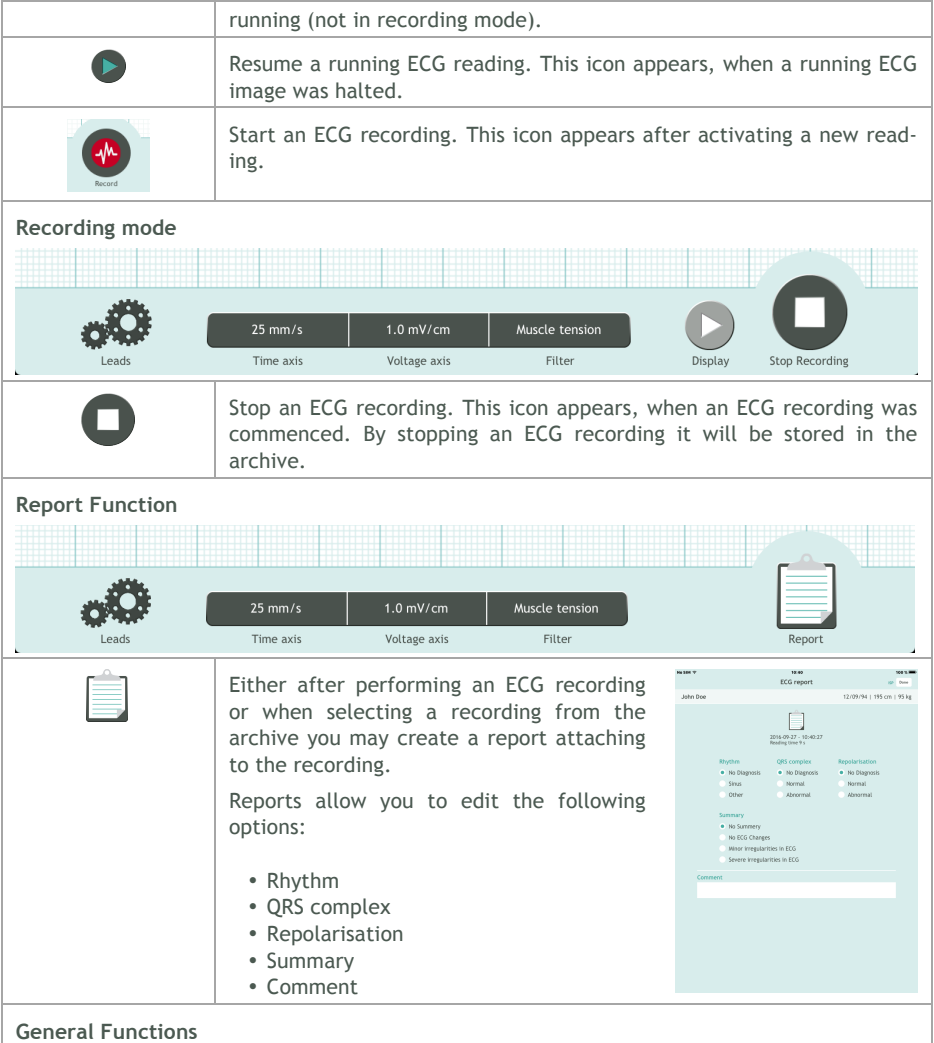

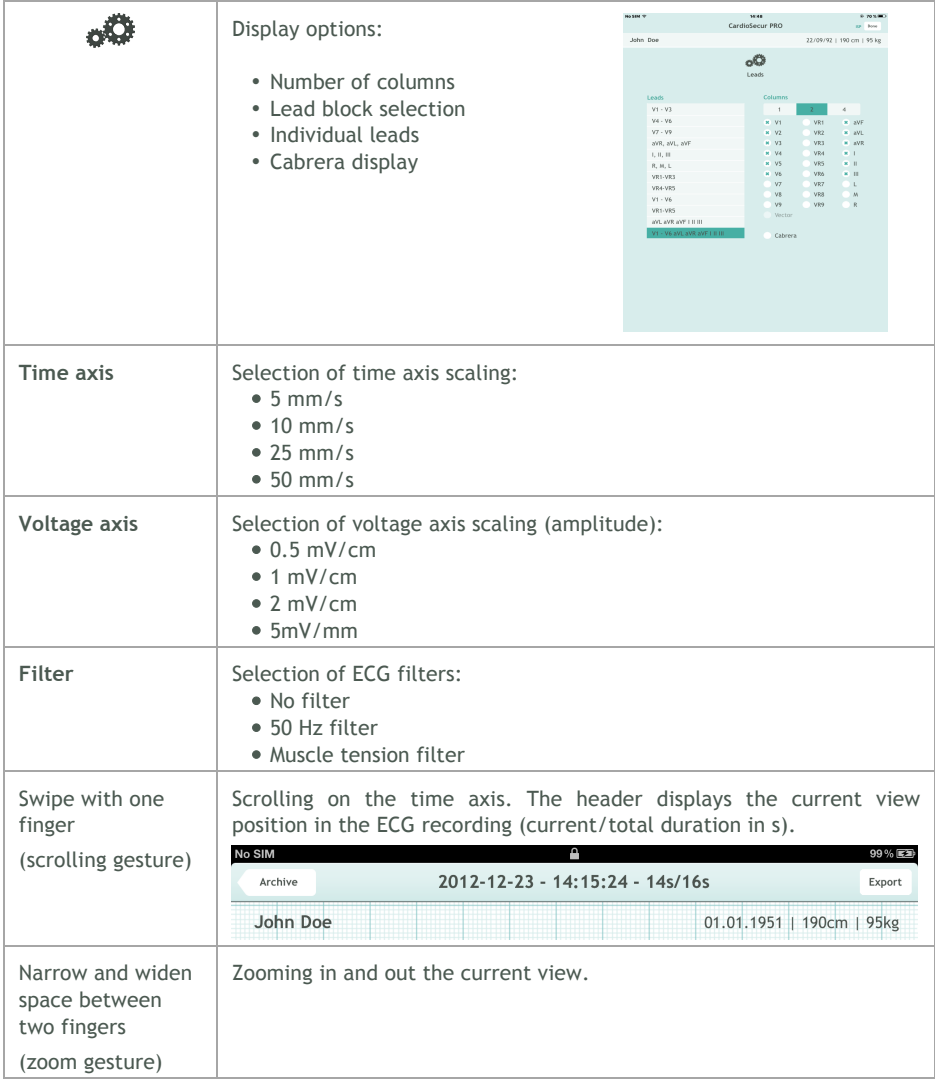

# **14.7 Archive**

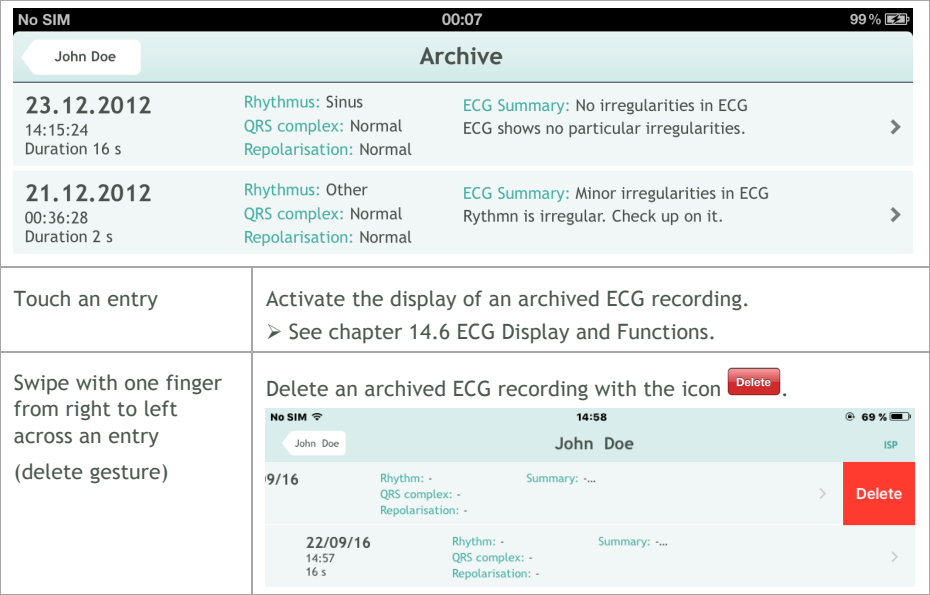

### **14.8 Export**

Every ECG may be exported via e-mail after recording or from the archive. In order to do so an e-mail account must be installed on your iPad. The ECG report attaches to the e-mail as PDFfile. The alignment of an ECG report is by default and unalterable in landscape view.

Follow the subsequent steps to export an ECG recording:

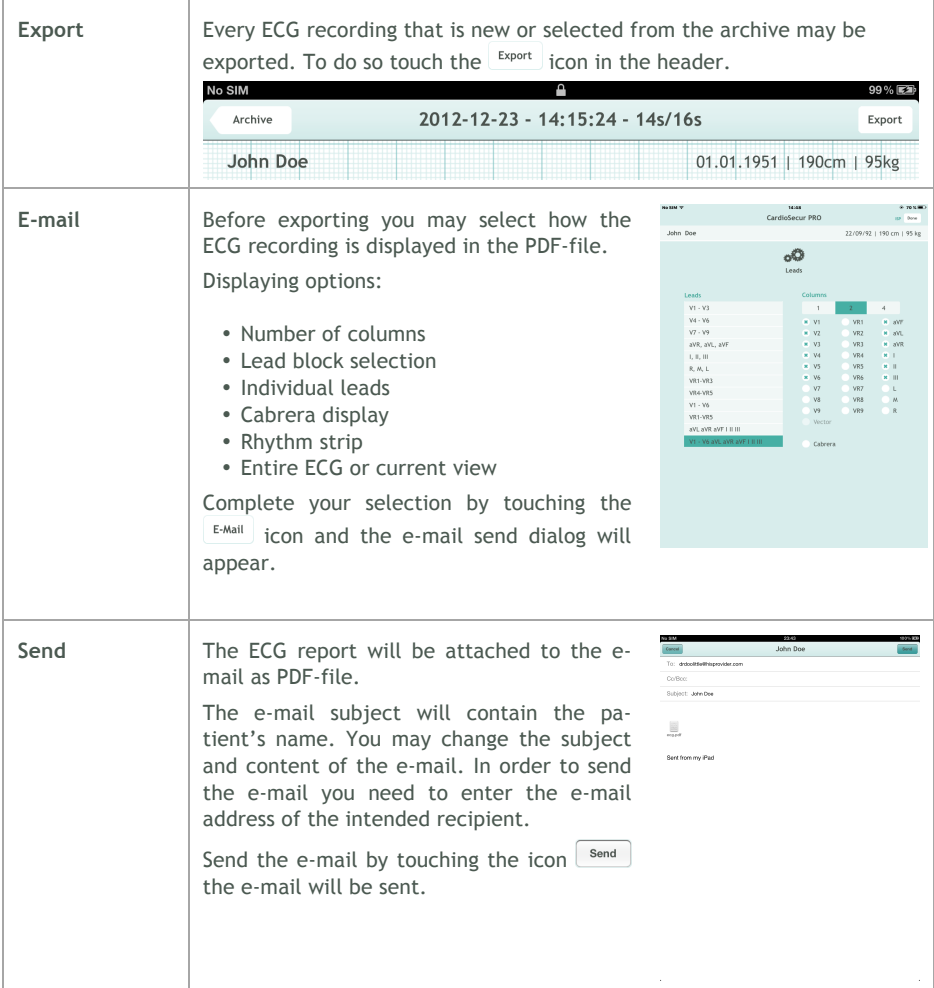

# **15 iPhone**

#### **15.1 ECG Recording**

The following flow diagram shows the steps on how to perform an ECG recording. Details to each step can be found in the chapters 14.4 Patient Administration, 14.5 Patient Details, 14.6 ECG Display and Functions and 14.8 Export.

**1 2 3** Ø CardioSecur pro Start the CardioSecur *pro* Connect the CardioSecur *pro* Attach the disposable elecapp. ECG cable to your iPad. trodes to the patient's body according to the diagram. 4 5 6 

| . <i>.</i><br>.<br><b>Patients</b><br>BROFF <sub>+</sub><br>Menu    | Doe John<br>Patients                                                             | - - - - - -<br>New reading<br>John Doe                      |
|---------------------------------------------------------------------|----------------------------------------------------------------------------------|-------------------------------------------------------------|
| John Doe<br>9/26/94   195 cm   95 kg                                | Patient ID<br>First name                                                         | 9/26/94   195 cm   95 kg<br>73/min                          |
|                                                                     | Doe<br>List name<br>John.<br>Baby of birth - AUD/YY                              |                                                             |
|                                                                     | 3/16/92<br>田<br>$Male \t ②$<br>Female  <br>Gender                                |                                                             |
|                                                                     | email<br>Fax number                                                              |                                                             |
|                                                                     | Mobile number                                                                    | V <sub>3</sub>                                              |
| v<br>Oulck mading                                                   | Phone number<br>Ē<br><b>LCOVIN</b><br><b>New Reading</b>                         | 25 mm/s 1.0 mV/cm<br>යට<br>Lande<br>Ario Filter<br>Display. |
| Create a new patient file by<br>touching the icon $\vert + \vert$ . | Enter the patient's personal<br>data and start a reading by<br>touching the icon | Start an ECG recording by<br>touching the icon.<br>Record   |

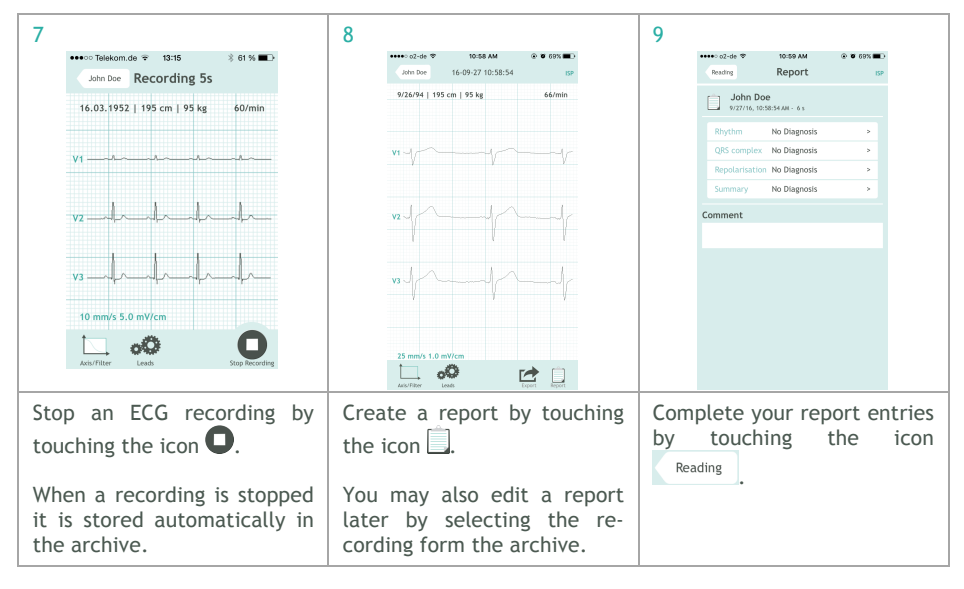

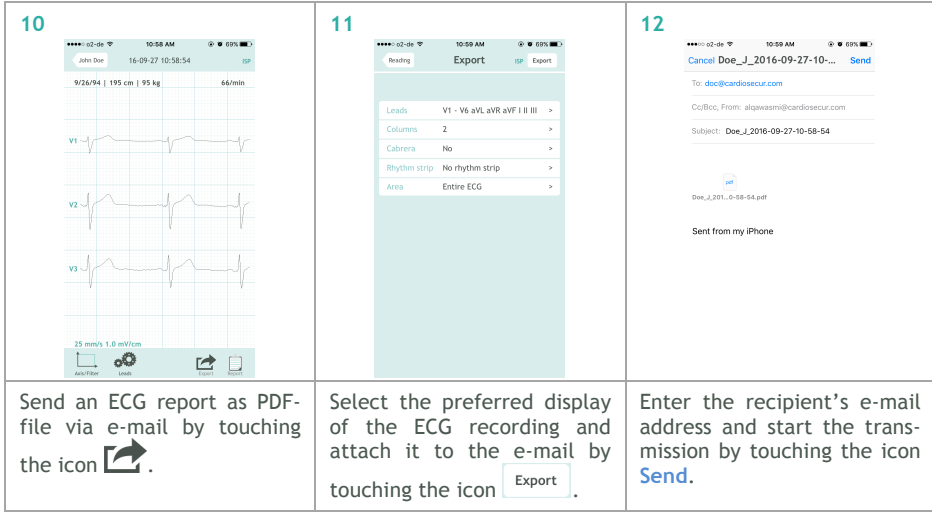

### **15.2 Quick reading**

In an emergency you have the possibility to perform an ECG recording fast and without need for entering the patient's personal data. This may save in some cases valuable time. To commence an emergency recording touch the icon  $\bullet$  in the patient administration window:

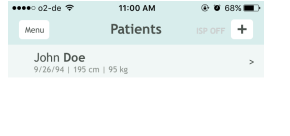

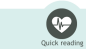

CardioSecur *pro* thereupon creates by default a patient with the following properties:

- Last name: current date and time (format: YYYY-MM-DD hh:mm:ss)
- First name: Emergency
- Gender: male

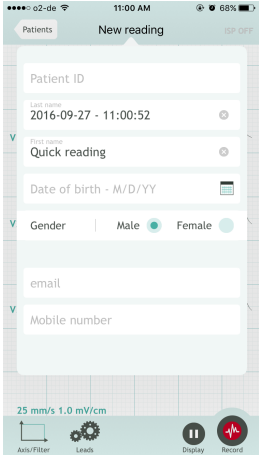

An ECG reading will commence instantly without need for entering further input. In order to perform an ECG recording in emergency cases, follow the instructions given in chapter 14.1 ECG Recording starting at step 6.

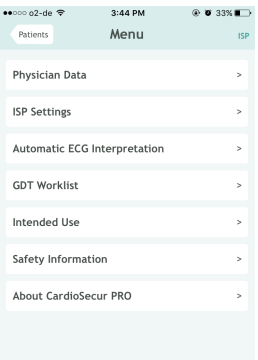

## **15.3 Menu**

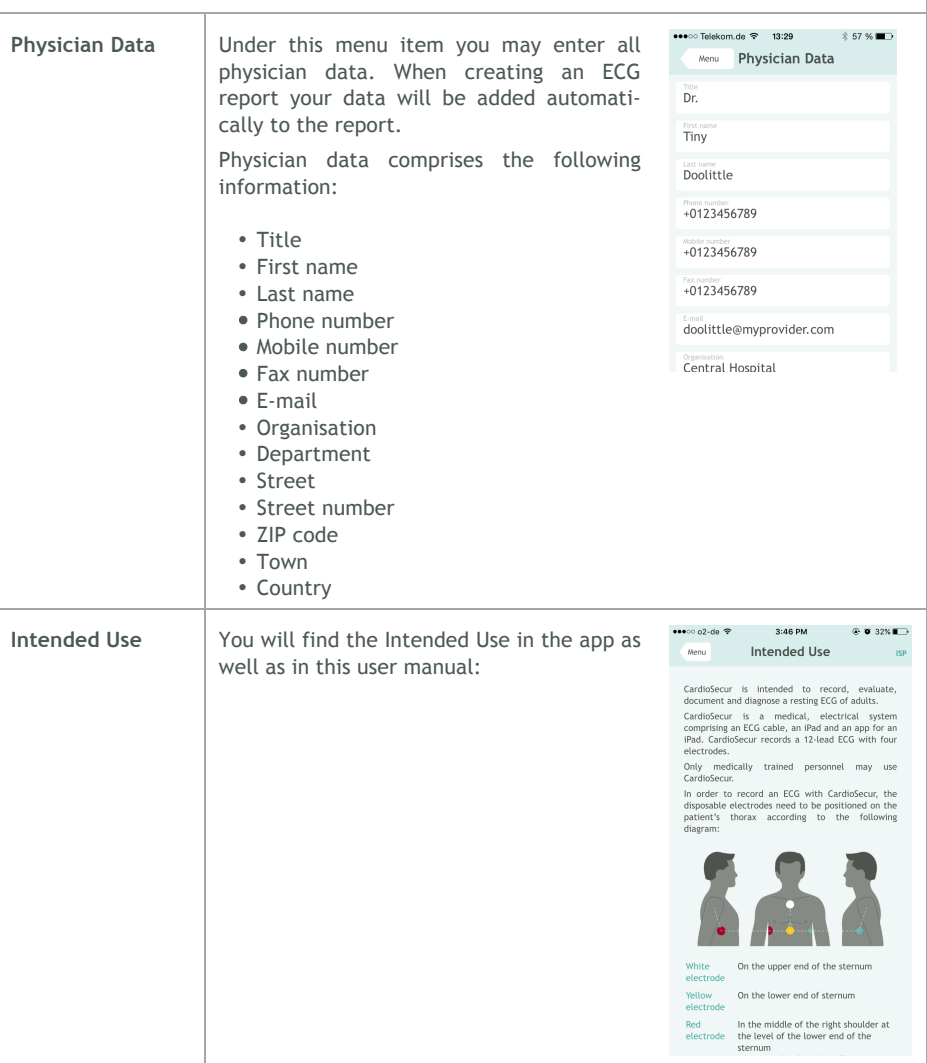

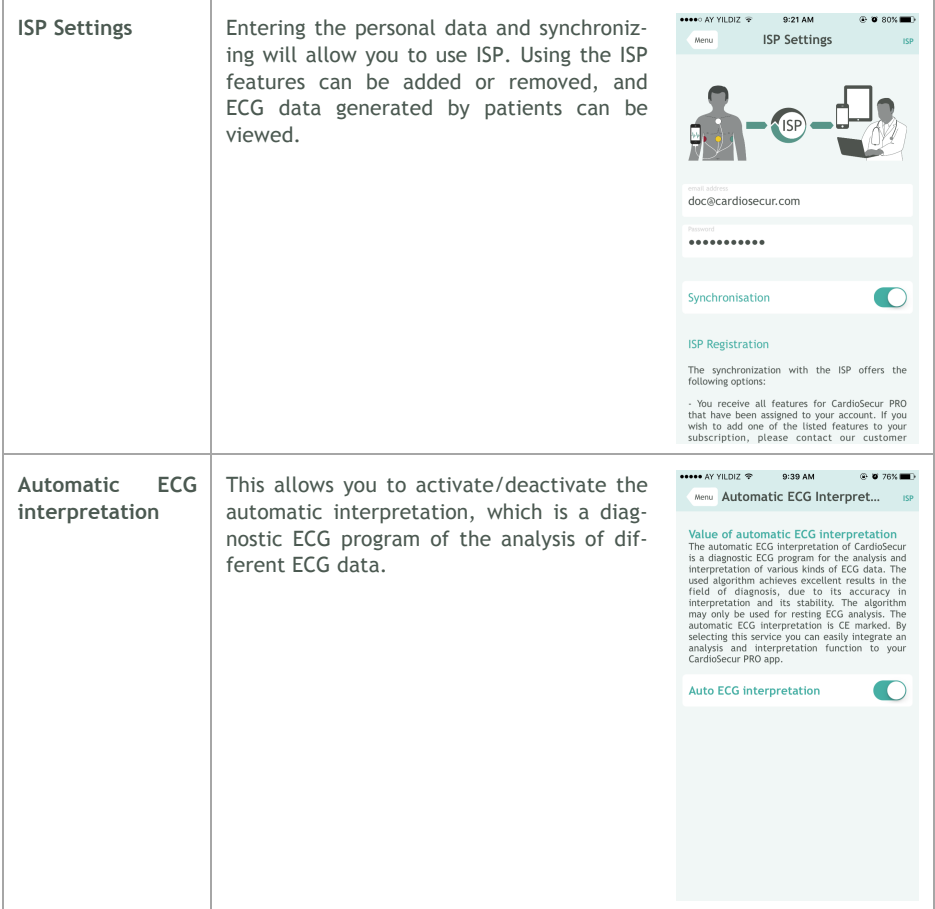

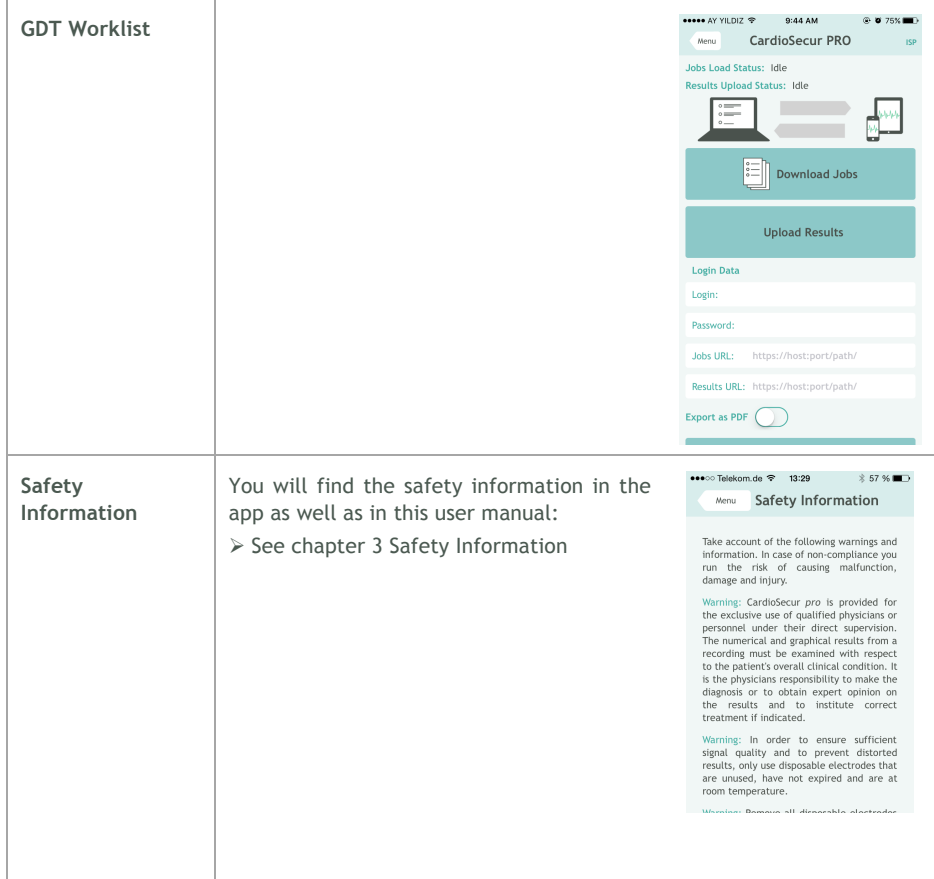

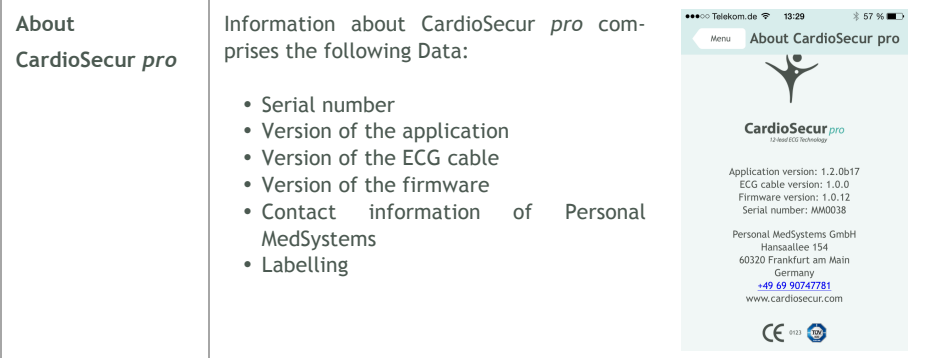

## **15.4 Patient Administration**

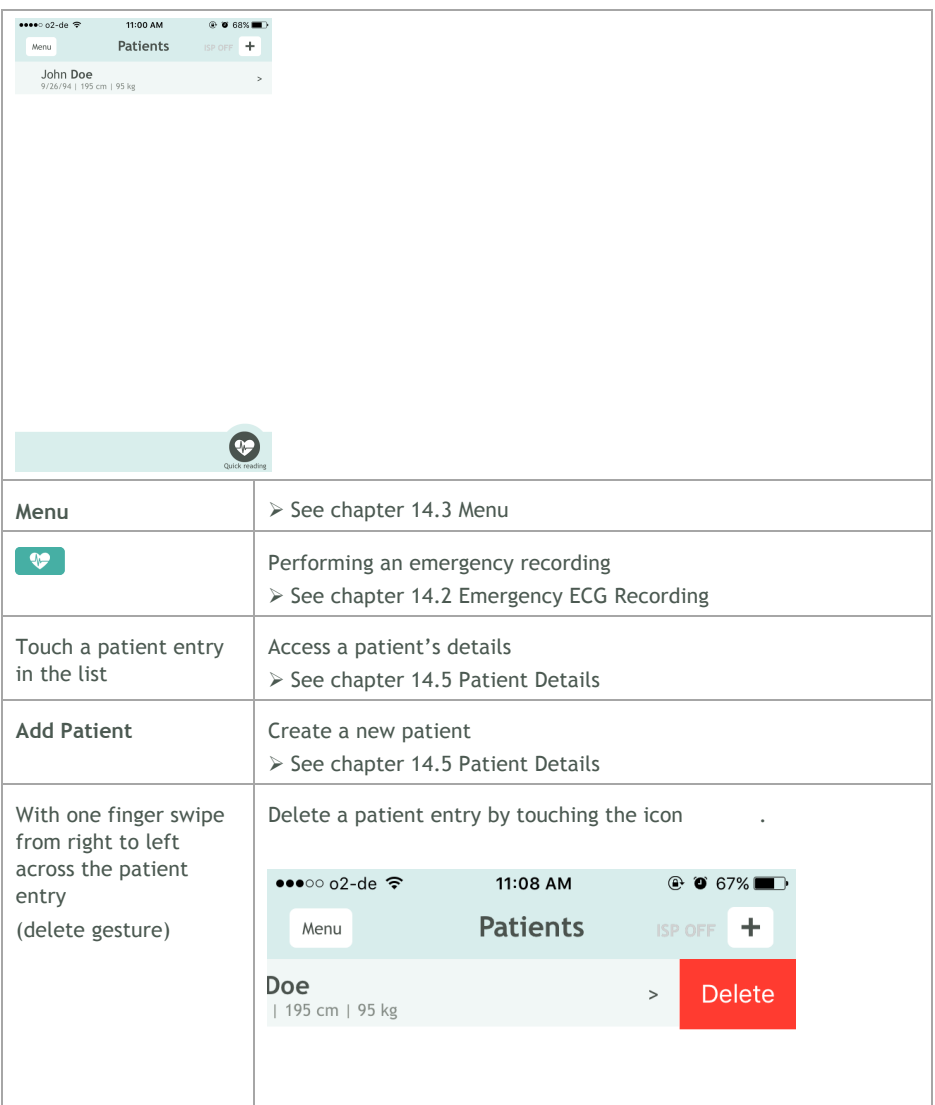

## **15.5 Patient Details**

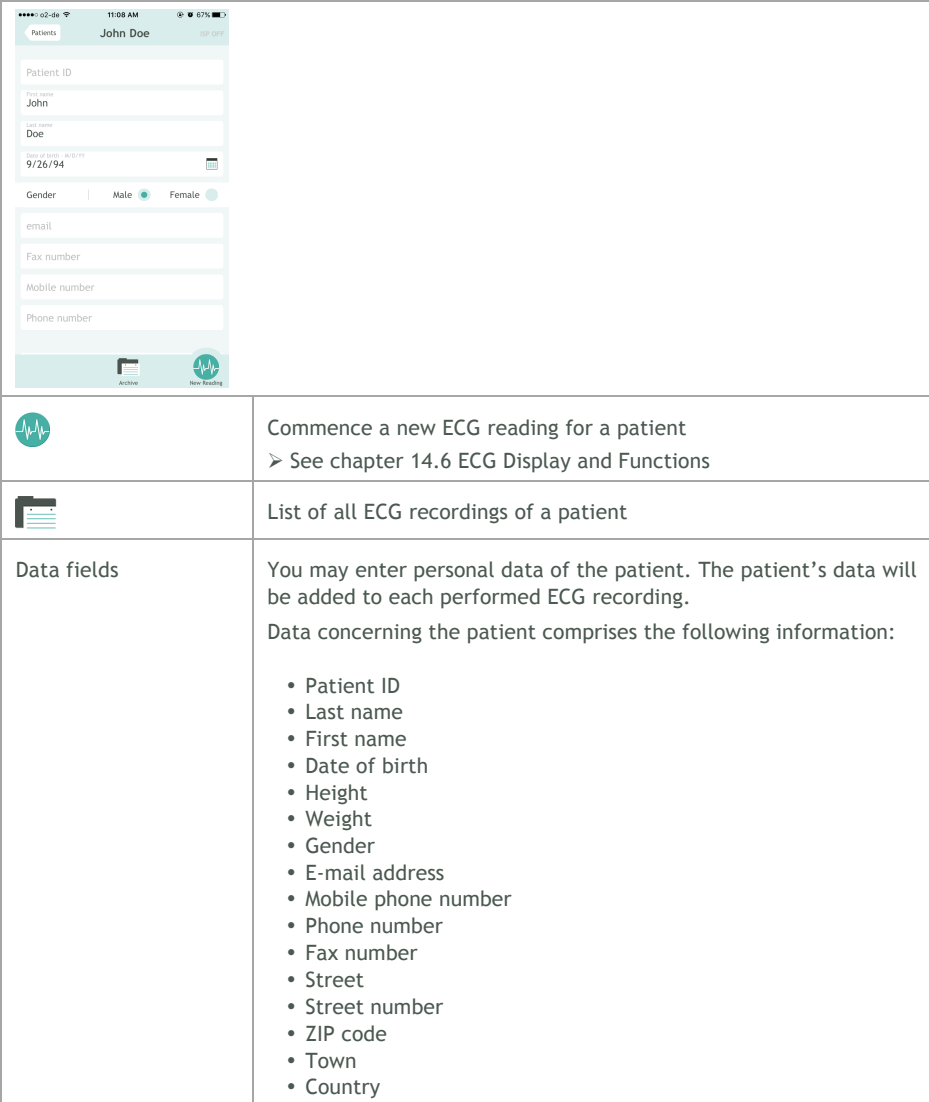

#### **15.6 ECG Display and Functions**

ECG display may be performed in the following modes:

- **Viewing mode:** In viewing mode ECG readings can be viewed. You have the option to halt the running ECG reading and resume it again. ECG readings are merely displayed not recorded in this mode.
- **Recording mode:** In recording mode ECG readings can be recorded and stored in the local memory of your iPad.

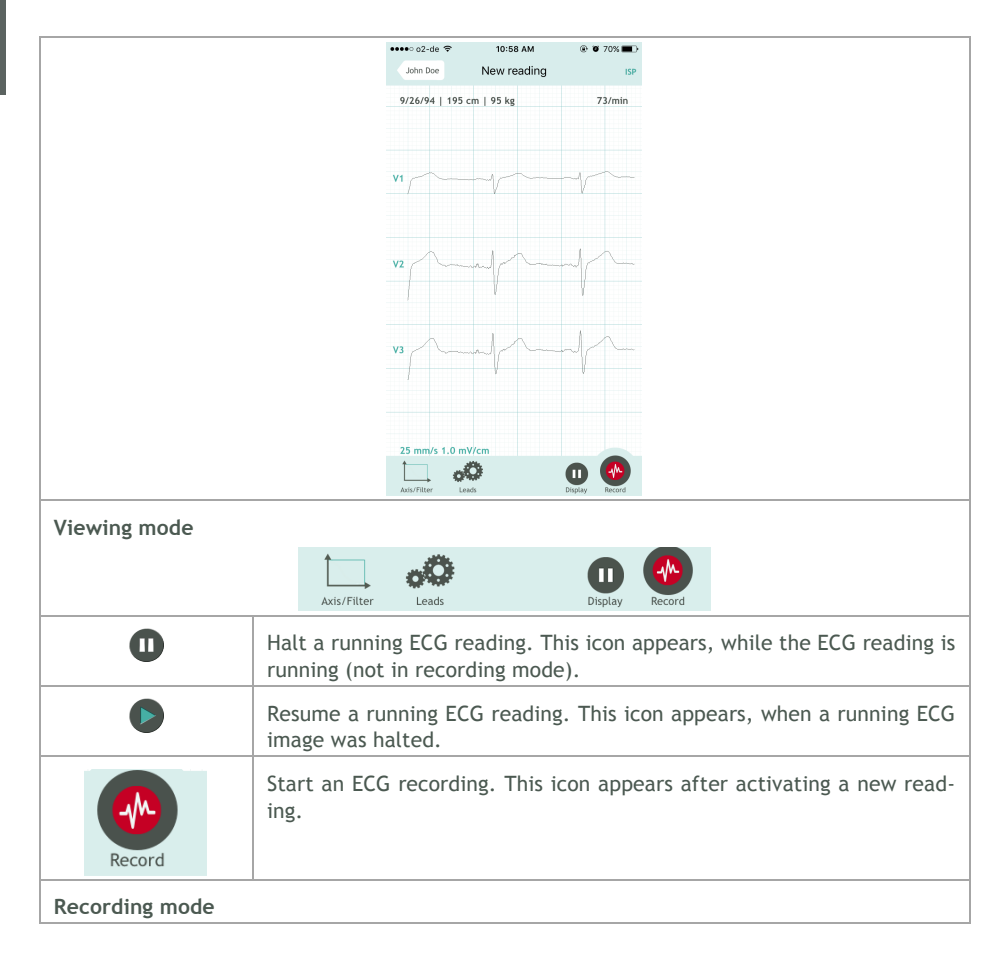

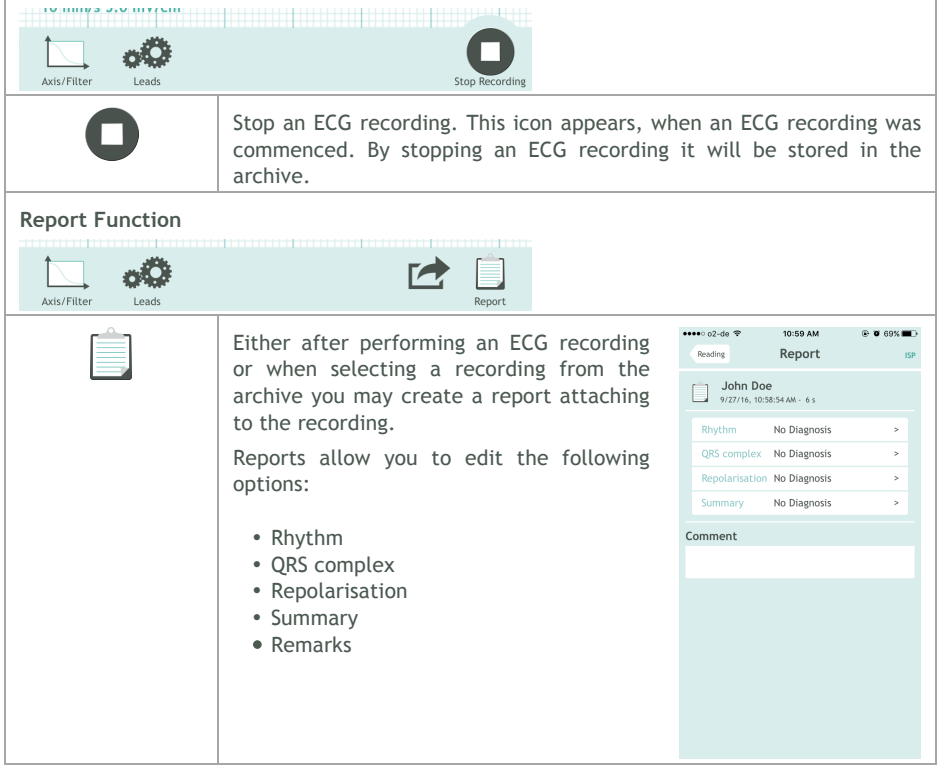

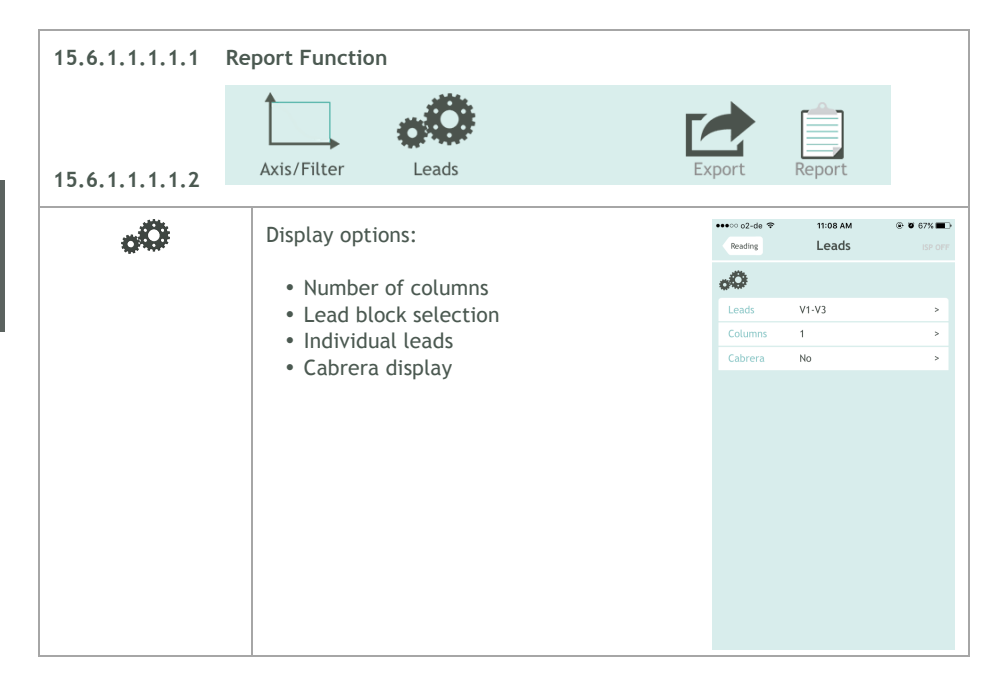

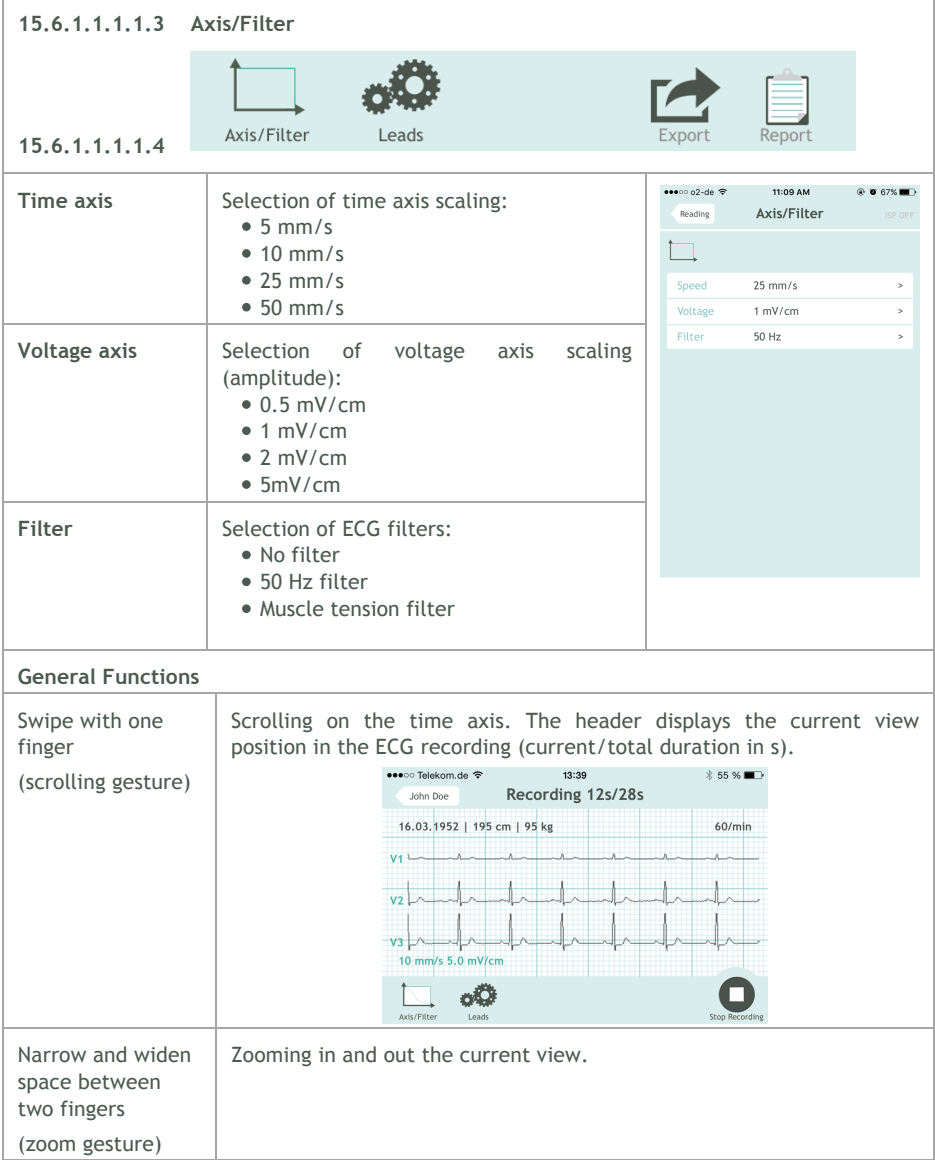

## **15.7 Archive**

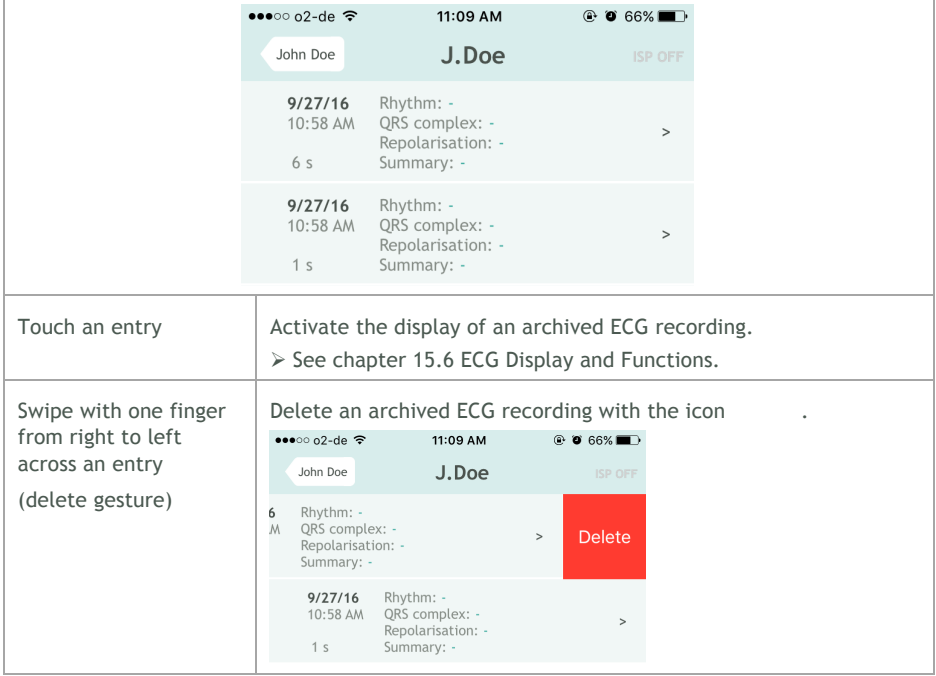

### **15.8 Export**

Every ECG may be exported via e-mail after recording or from the archive. In order to do so an e-mail account must be installed on your iPhone. The ECG report attaches to the e-mail as PDFfile. The alignment of an ECG report is by default and unalterable in landscape view.

Follow the subsequent steps to export an ECG recording:

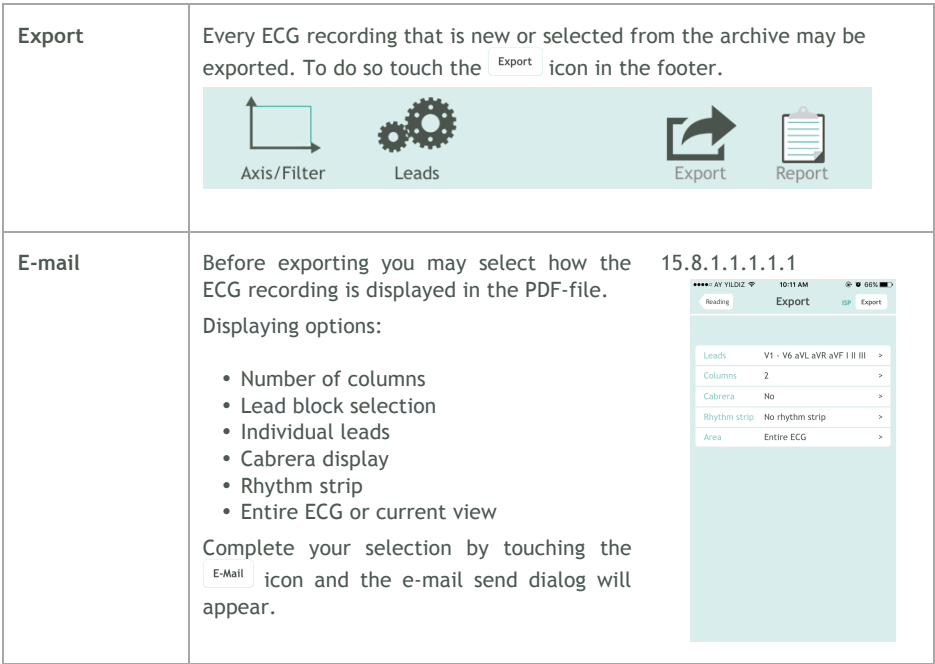

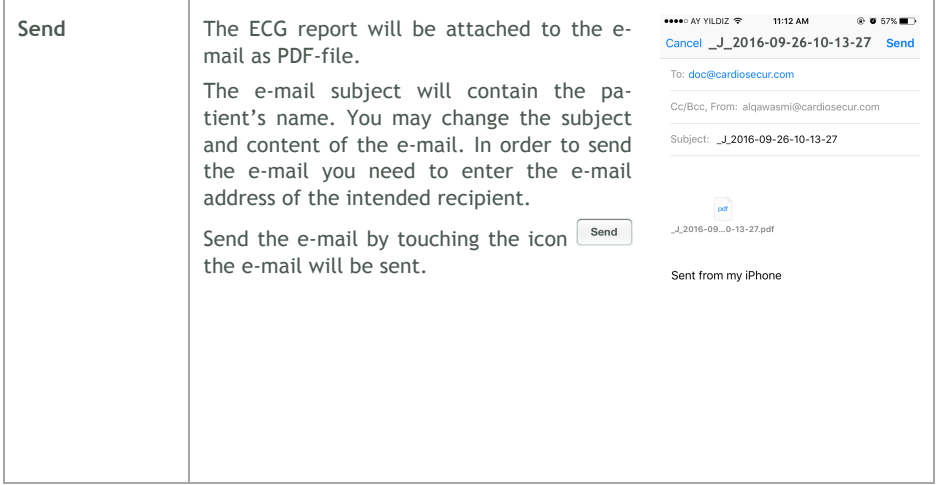